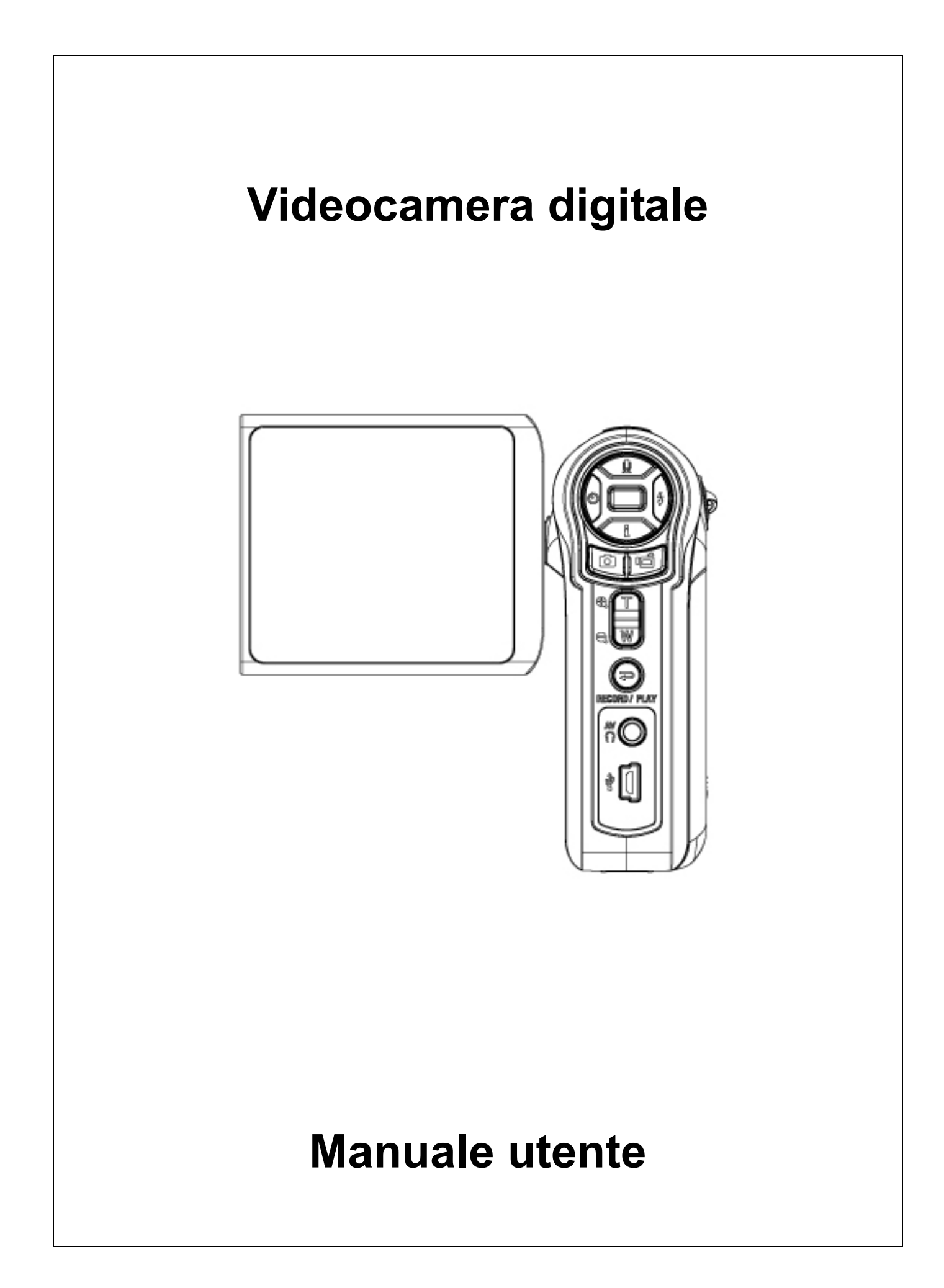

## **Sommario**

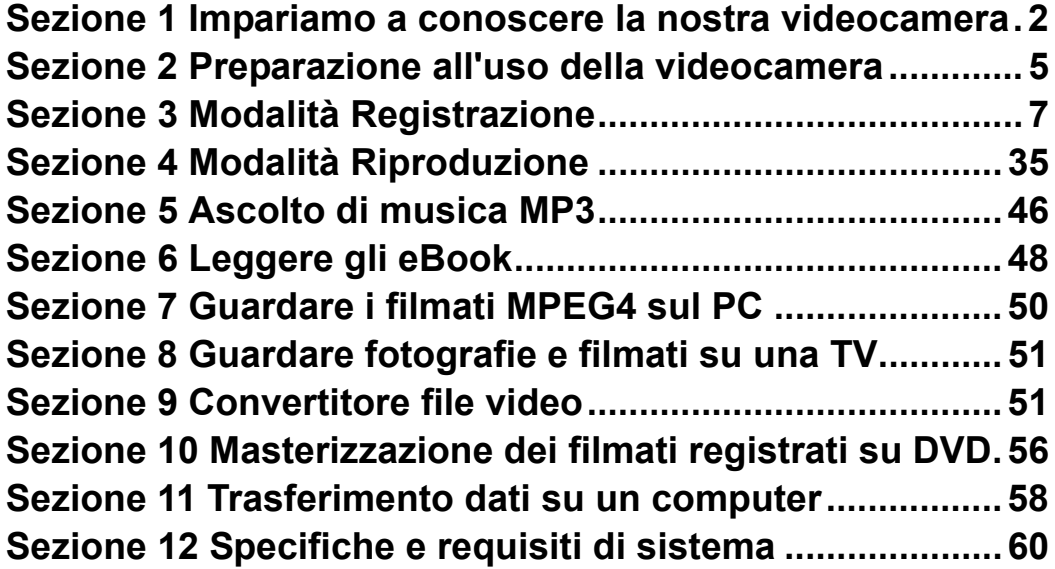

## **Sezione 1**

## **Impariamo a conoscere la nostra videocamera**

## ★**Cenni generali**

La videocamera con sensore da 5 megapixel è in grado di riprendere filmati MPEG-4 di qualità DVD. Mediante l'uso della tecnologia MPEG-4, essa consente di conservare più filmati per una determinata quantità di memoria. È anche possibile scattare fotografie di alta qualità fino a 11 megapixel. Dotata di uno schermo LCD, è possibile comporre le immagini ed esaminarle con facilità.

La videocamera può regolare automaticamente esposizione e bilanciamento dei colori oppure lasciare che sia l'utente ad eseguire queste impostazioni manualmente, e inoltre mette a disposizione uno zoom digitale 8x per aumentare il controllo visivo sui filmati e le fotografie scattate. La videocamera è inoltre ideale per essere utilizzata come videocamera per PC una volta collegata al computer di casa mediante la porta ad alta velocità USB 2.0.

Nella videocamera sono integrati 64 MB di memoria, con cui è possibile scattare fotografie e riprendere filmati senza una scheda di memoria aggiuntiva. Lo slot della scheda di memoria consente di aumentare la capacità di memorizzazione fino a 2G.

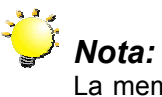

La memoria integrata da 64MB è usata in parte per i codici firmware*.*

## ★**Accessori standard**

Aprire la confezione e accertarsi che siano presenti tutti gli accessori standard elencati:

- **•** Telecamera digitale
- Cavo USB
- Alimentatore
- Cavo TV
- Batteria NP60
- Guida rapida
- z CD-ROM (driver, software Arcsoft e manuale per l'utente)
- **Auricolare**
- Telecomando (opzionale)
- Cinghietta
- **Borsa**

## ★**Vista anteriore**

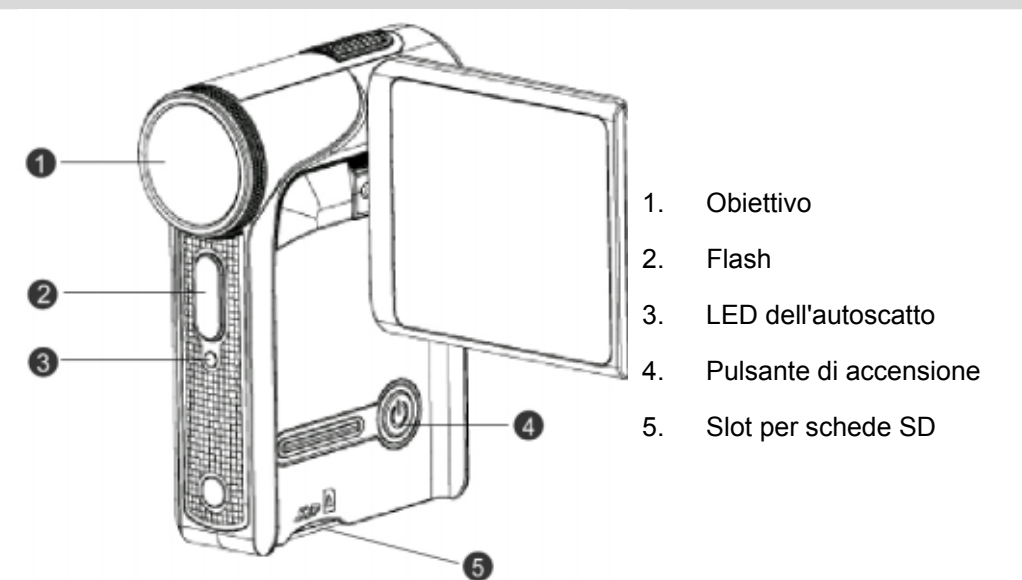

## ★Vista posteriore**/ Illustrazione della tastiera**

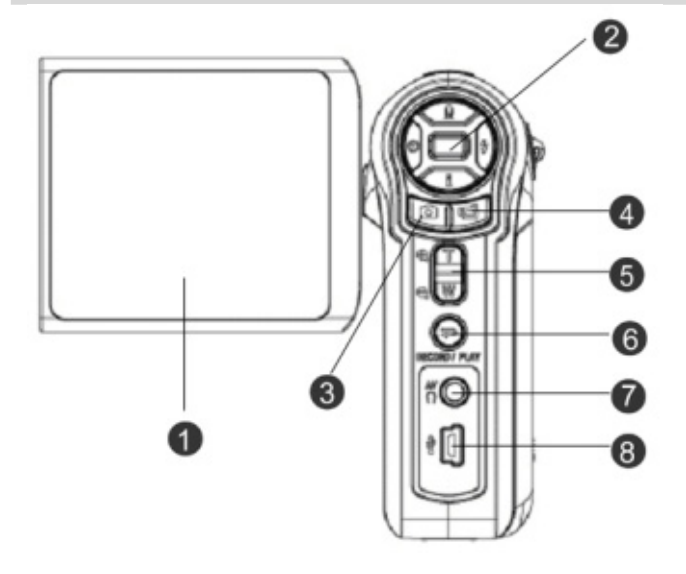

- 1. LCD TFT
- 2. Pulsanti di direzione
- 3. Pulsante di ripresa delle immagini
- 4. Pulsante di ripresa dei filmati
- 5. Pulsante Tele-Grandangolo
- 6. Pulsante RECORD/PLAY
- 7. Porta TV out/Auricolare
- 8. Porta USB 2.0

## ★**Vista laterale**  $\bullet$  $54A$ A  $\circ$  $\bullet$  4  $\blacktriangle$ 1. Altoparlante 2. Copertura delle batterie 2 3. Selettore macro 4. Microfono

4

## **Sezione 2**

## **Preparazione all'uso della videocamera**

#### ★ **Inserimento della batteria**

Prima che la videocamera possa essere utilizzata, è necessario caricare la batteria agli ioni di litio ricaricabile NP60.

- 1. Far scorrere il coperchio batteria nella direzione della freccia.
- 2. Inserire le batterie rispettando le corrette polarità ( + e -).
- 3. Chiudere il coperchio batteria saldamente.

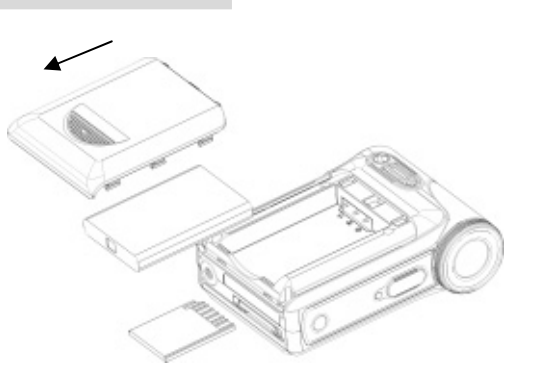

## ★ **Inserimento e rimozione di una scheda di memoria SD (opzionale)**

La videocamera è dotata di 64 MB di memoria integrata, la quale consente di memorizzare fotografie, filmati, audio registrato e musica. È possibile espandere la capacità della memoria utilizzando una scheda di memoria SD o MMC opzionale della capacità massima di 2G. Fare riferimento alla figura che segue per inserire la scheda memoria:

- 1. Inserire la scheda memoria in posizione corretta.
- 2. Per rimuovere una scheda SD installata, esercitare unaleggera pressione sulla scheda stessa per sbloccarla.
- 3. Quando la scheda fuoriesce, estrarla delicatamente dal suo slot.

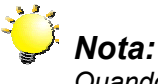

*Quando è inserita una scheda di memoria, filmati e fotografie vengono salvate sulla scheda e non nella memoria integrata.*

#### ★**Protezione dei dati su una scheda SD**

La scheda SD diviene a sola lettura se si provvede a bloccarla. Se la scheda è bloccata non sarà possibile registrare nessun filmato, fotografia o audio. Assicurarsi che la linguetta di blocco sia nella posizione "sbloccata" (unlock) quando si desidera registrare filmati, fotografie e clip audio.

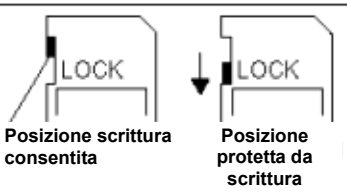

#### ★ **Accendere la videocamera e iniziare le riprese**

Per accendere la videocamera:

- (1) Aprire lo schermo LCD, la videocamera si accende automaticamente.
- (2) In alternativa, tenere premuto il pulsante di accensione/spegnimento per un secondo per accenderla.
- $\Rightarrow$  Per riprendere un filmato, premere il Pulsante di ripresa filmato( $\Box$ ).
- $\Rightarrow$  Per scattare una fotografia, premere il Pulsante di scatto foto( $\circ$ ).
- $\Rightarrow$  Per registrare audio, premere il pulsante Su dei pulsanti direzionali e premere il pulsante di

ripresa filmato( $\begin{bmatrix} \boxed{16} \\ \end{bmatrix}$ ) per iniziare la registrazione vocale.

 $\Rightarrow$  Per visualizzare i filmati archiviati, le immagini, ascoltare brani MP3 salvati e registrazioni vocali o per leggere ebook, premere il tasto RECORD/PLAY una volta per passare alla modalità riproduzione.

#### ★ **Spegnere la videocamera**

Per spegnere la fotocamera, tenere premuto il tasto d'alimentazione per un secondo, oppure riporre il pannello LCD alla posizione originale.

## **Sezione 3**

# **Modalità Registrazione**

## ★**Funzioni dei pulsanti**

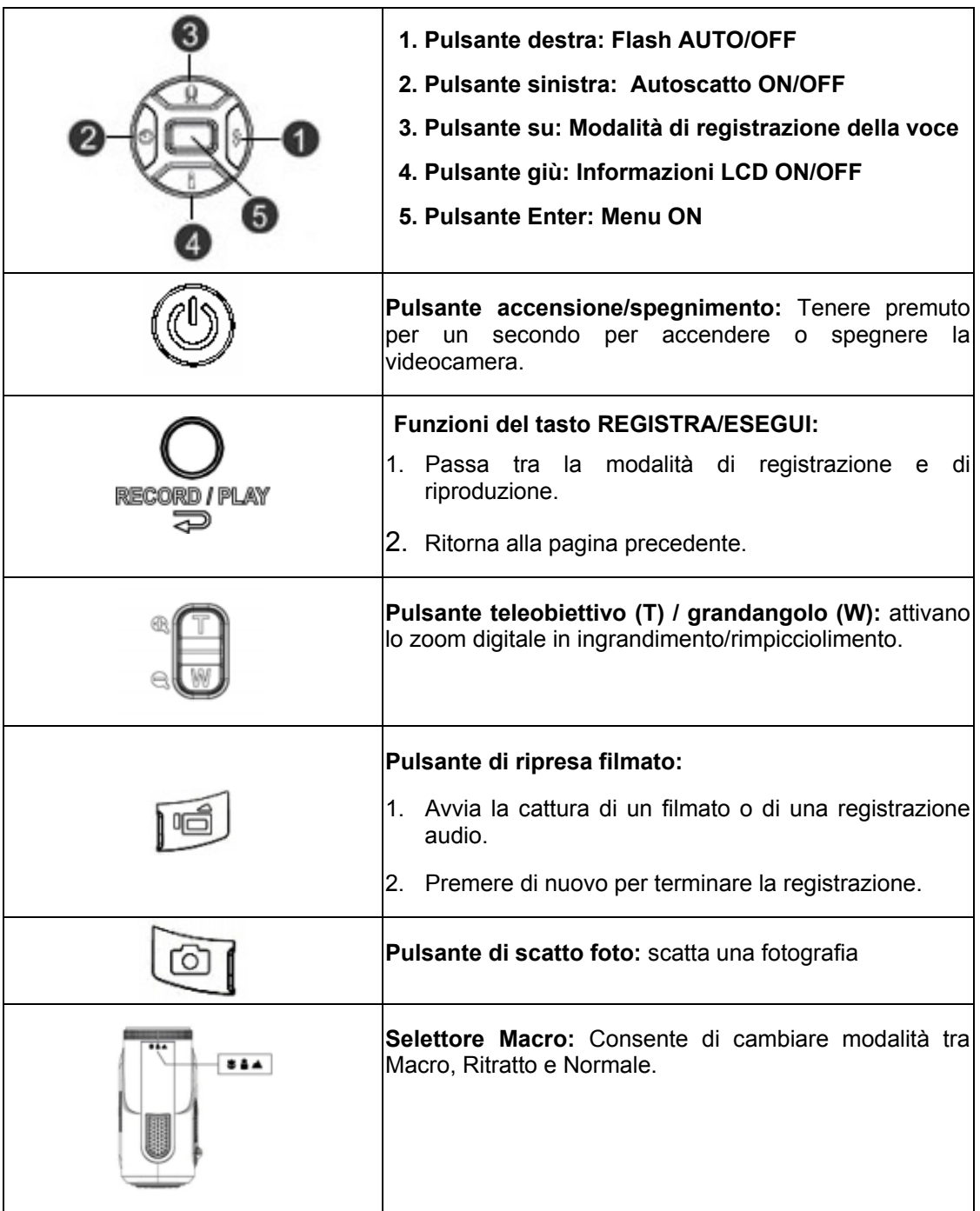

## ★ **Informazioni sullo schermo LCD**

Quando si registrano filmati o fotografie, sullo schermo LCD viene visualizzato il simbolo corrispondente:

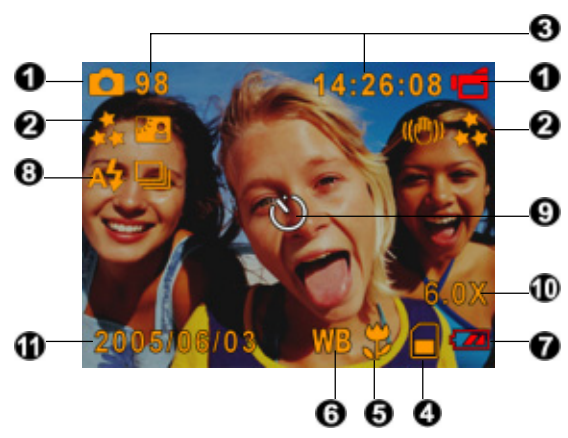

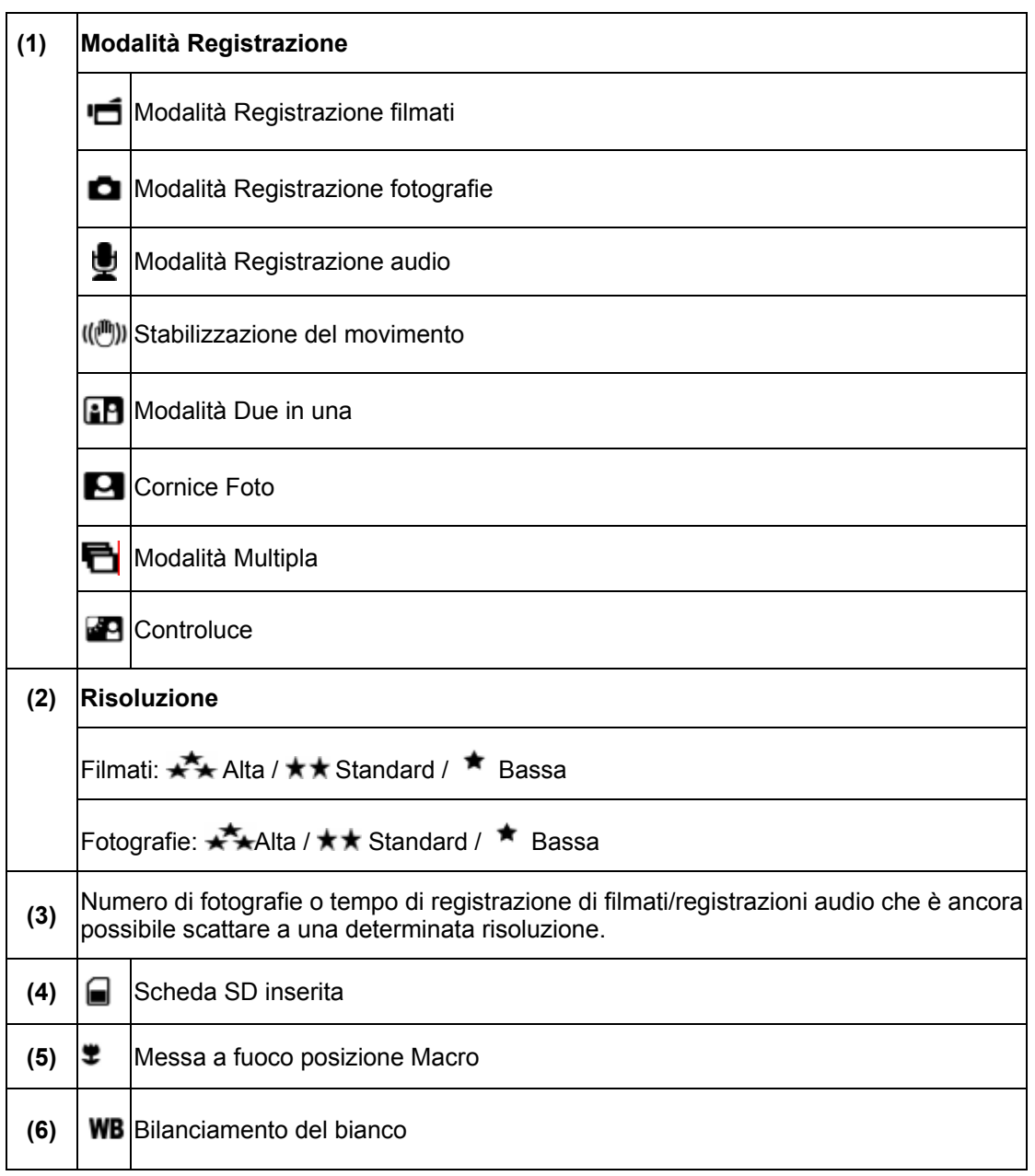

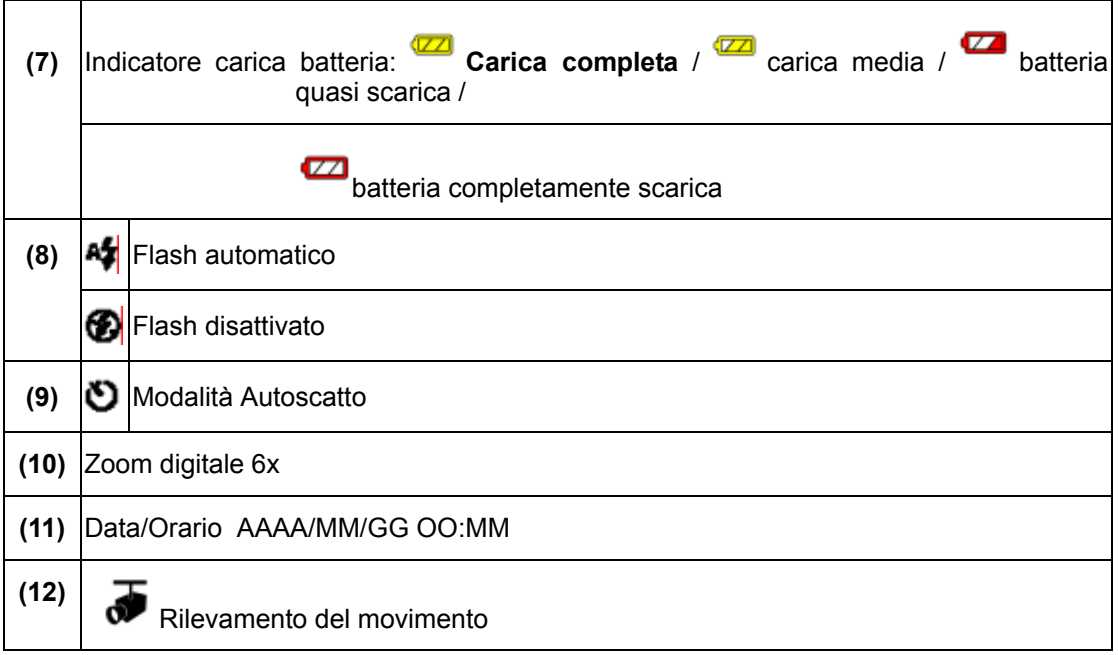

## ★ **Registrazione filmati in MPEG4**

Premere il tasto Ripresa filmato ( ) per avviare la registrazione . Quando si registra un filmato, sullo schermo LCD viene visualizzato un indicatore di tempo. Per interrompere la registrazione, premere nuovamente il pulsante di ripresa filmato ( ).Premere il tasto REGISTRA/ESEGUI per visualizzare il filmato registrato.

Sono disponibili tre risoluzioni per i filmati.

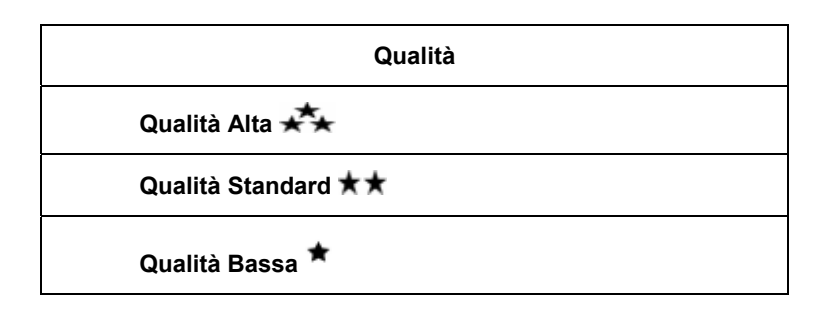

## ★ **Registrazione fotografie**

Premere il pulsante di scatto foto( ) per scattare una fotografia.

Premere il tasto REGISTRA/ESEGUI per visualizzare l'immagine Sono disponibili tre impostazioni di risoluzione.

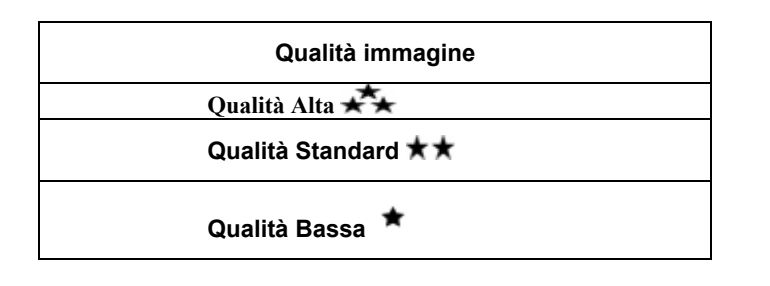

## ★ **Registrazione Audio**

- d. Premere il pulsante Su ( ) dei pulsanti direzione per selezionare la modalità Registrazione audio.
- 2. Premere il pulsante di ripresa filmato

per iniziare a registrare l'audio.

3. Premere nuovamente il pulsante di

ripresa filmato  $($   $)$  per interrompere la registrazione.

4. Premere il tasto REGISTRA/ESEGUI per visualizzare la voce registrata.

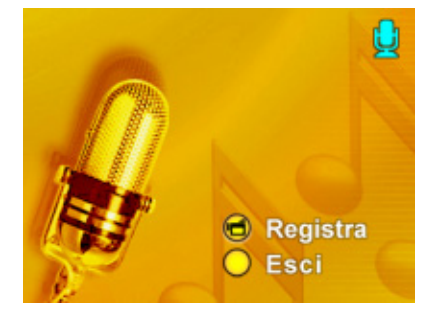

#### ★ **Scattare fotografie ravvicinate**

La videocamera dispone di due modalità di fotografie ravvicinate che consentono di scattare foto a una distanza ridotta. La modalità Macro ( $\ddot{\bullet}$ ) va utilizzata per soggetti localizzati a circa 20 cm, mentre la modalità Ritratto ( $\stackrel{\bullet}{\bullet}$ ) va utilizzata per soggetti che si trovano a una distanza da 60 cm a 100 cm.

Per scattare fotografie ravvicinate:

1. Ruotare l'anello dell'obiettivo per selezionare le posizioni Macro

 $\mathbf{F}$ ) o Ritratto ( $\blacksquare$ ). In modalità Macro, sullo schermo LCD

appare l'icona Macro  $(\ddot{\ddot{\bullet}})$ .

2. Premere nuovamente il pulsante di ripresa filmato ( scattare la fotografia.

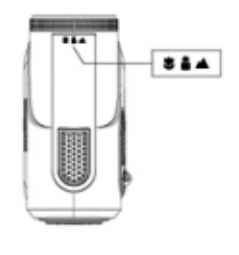

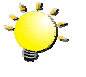

**Nota** *Ricordare di riportare il selettore Macro nuovamente nella posizione Normale ( ) quando non si scattano fotografie* 

#### ★ **Uso dello Zoom digitale**

Lo zoom digitale ingrandisce le immagini quando si registrano i filmati o si acquisiscono immagini.

*ravvicinate.*

- 1. Per eseguire lo zoom +/-, agire sui pulsanti teleobiettivo (T) / grandangolo (W).
- 2. Lo zoom digitale può essere impostato nell'intervallo da 1x a 8x. Sullo schermo LCD viene mostrato il fattore di ingrandimento in tempo reale.

#### ★ **Opzioni per la modalità Registrazione**

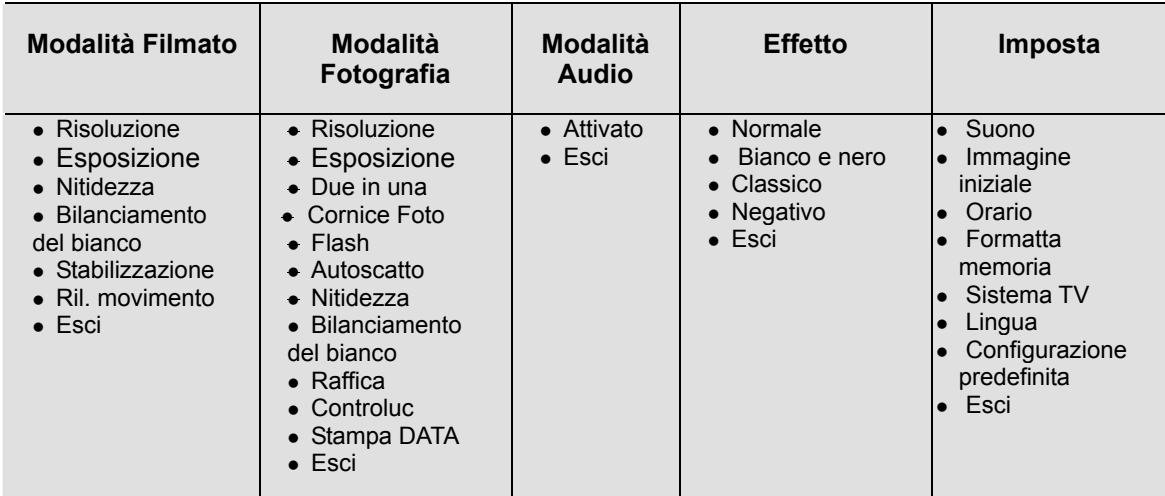

## ★ **Operazione nella modalità Registrazione**

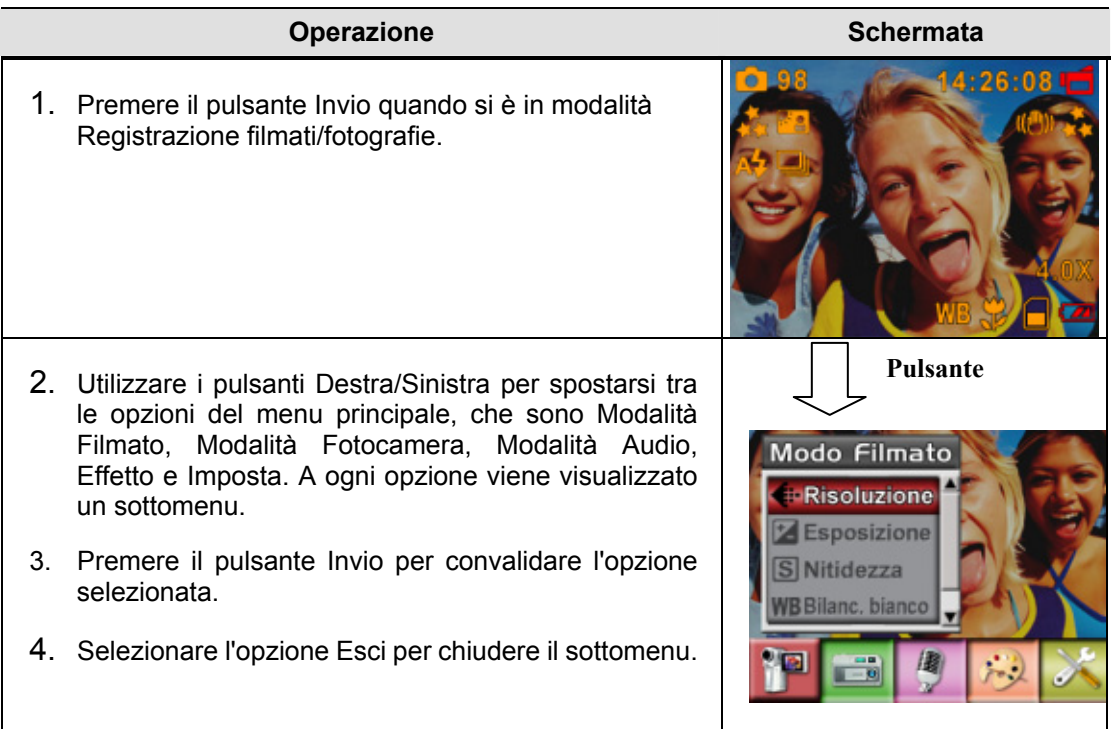

## ★ **Impostazione predefinita e validità**

La tabella seguente indica le impostazioni predefinite della videocamera e la loro validità.

- 1. Sempre: l'impostazione è sempre valida.
- 2. Una volta: l'impostazione e valida solo una volta oppure finché la videocamera è spenta.

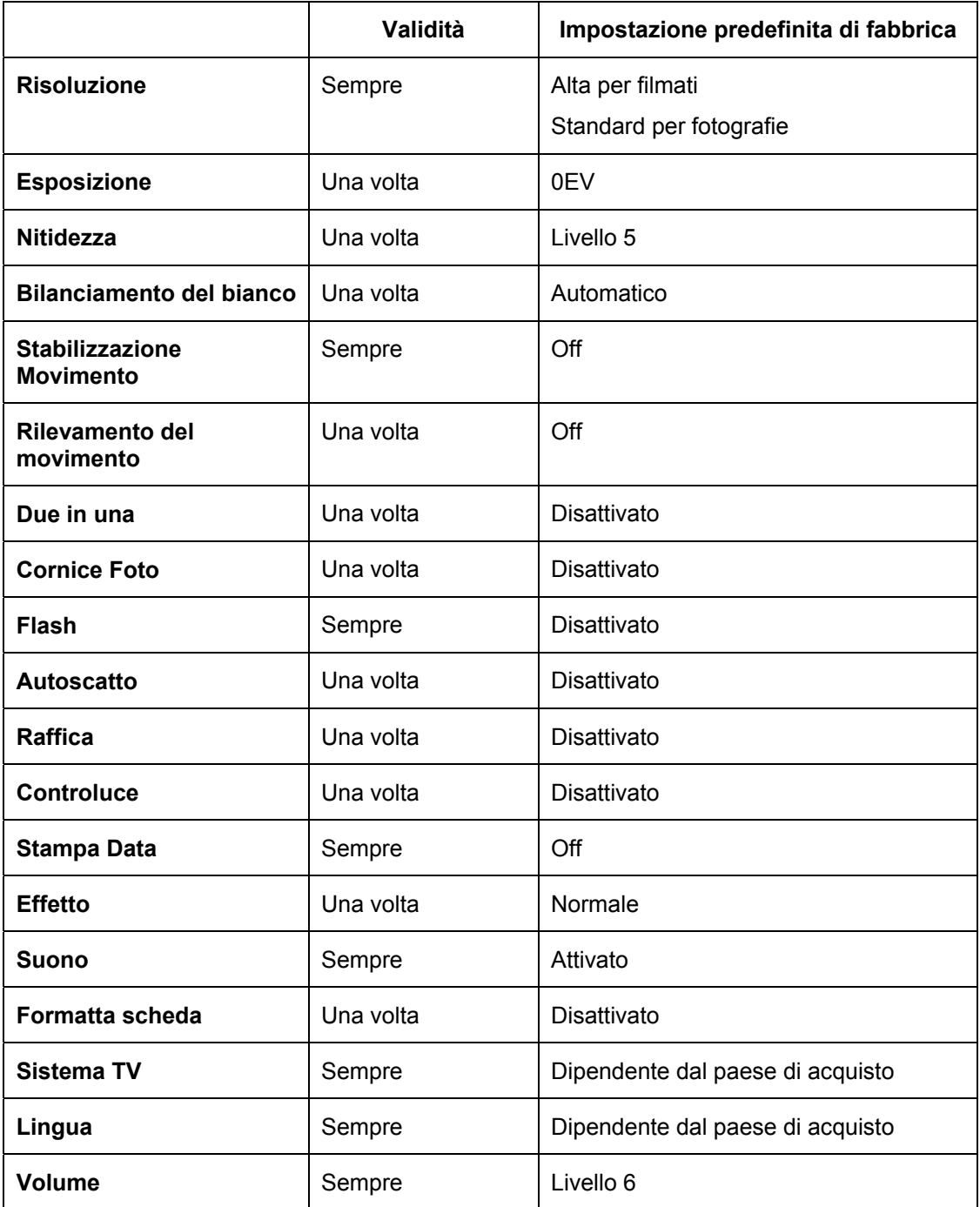

## ★ **Impostazione sottomenu Modalità Filmato**

Il menu principale Registra include la configurazione della videocamera e altre impostazioni avanzate. È possibile utilizzare i pulsanti Destra/Sinistra per passare all'opzione desiderata e premere Invio per convalidare l'impostazione.

## ★ **Risoluzione filmati**

Per cambiare la risoluzione dei filmati:

- 1. In modalità Registrazione filmati/fotografie, premere il pulsante Invio per aprire la schermata del menu Registra.
- 2. L'opzione principale predefinita è Modalità Filmato. Appare il sottomenu della modalità Filmato.
- 3. Con i pulsanti Su/Giù, selezionare Risoluzione e premere i pulsanti Invio per aprire il sottomenu Risoluzione.
- 4. Utilizzare i pulsanti Su/Giù per spostarsi tra le tre impostazioni.
- 5. Premere il pulsante Invio per convalidare l'impostazione e uscire.

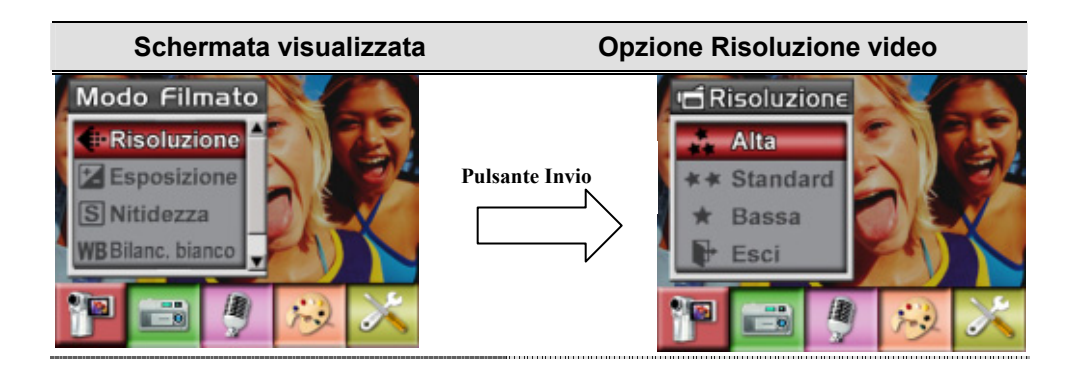

## ★ **Esposizione**

La videocamera regola automaticamente l'esposizione dell'immagine. In determinate circostanze potrebbe essere preferibile regolare l'impostazione di compensazione dell'esposizione.

Per cambiare l'impostazione Esposizione:

- 1. In modalità Registrazione filmati/fotografie, premere il pulsante Invio per aprire la schermata del menu Registra.
- 2. L'opzione principale predefinita è Modalità Filmato. Appare il sottomenu della modalità Filmato.
- 3. Usare il tasto Su/Giù per portarsi all'opzione Esposizione. Premere il tasto Enter e poi sullo schermo apparirà il menu secondario Esposizione.
- 4. Utilizzare i pulsanti Su/Giù per selezionare valore EV preferito. La modifica può essere ottenuta in anteprima immediatamente.
- 5. Premere il pulsante Invio per convalidare l'impostazione e uscire.

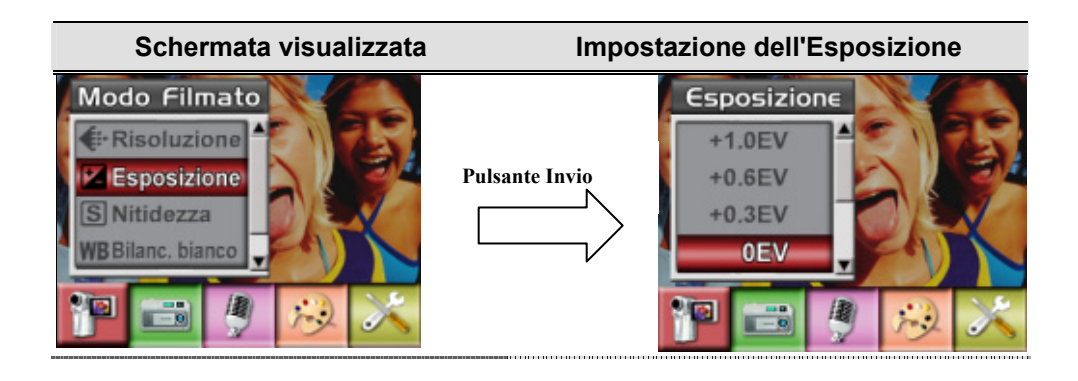

## ★ **Nitidezza**

È possibile attenuare o contrastare maggiormente le immagini ottenendo vari effetti.

Per cambiare l'impostazione Nitidezza:

- 1. In modalità Registrazione filmati/fotografie, premere il pulsante Invio per aprire la schermata del menu Registra.
- 2. L'opzione principale predefinita è Modalità Filmato. Appare il sottomenu della modalità Filmato.
- 3. Con i pulsanti Su/Giù, selezionare Nitidezza e premere i pulsanti Invio per aprire il sottomenu Nitidezza.
- 4. Utilizzare i pulsanti Su/Giù per spostarsi tra i nove livelli. La modifica può essere ottenuta in anteprima immediatamente.
- 5. Premere il pulsante Invio per convalidare l'impostazione e uscire.

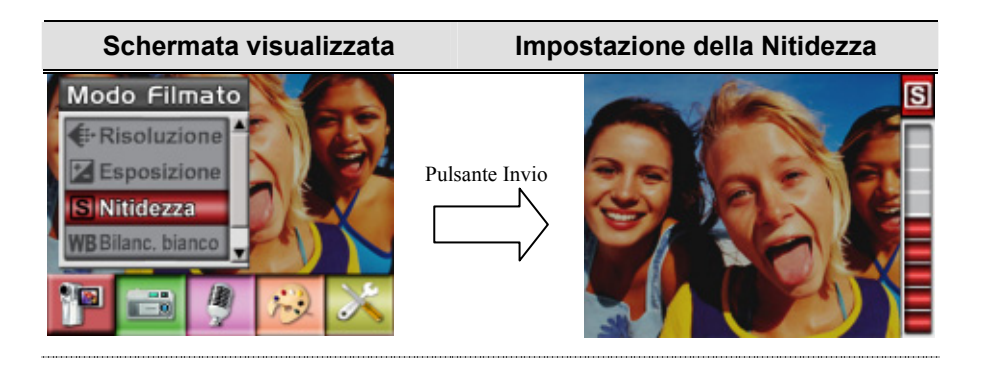

## ★ **Bilanciamento del bianco**

La videocamera regola automaticamente il bilanciamento dei colori delle fotografie. Sono disponibili tre impostazioni manuali di bilanciamento del bianco:

- Automatico (predefinita): la videocamera regola automaticamente il bilanciamento.
- Luce diurna: fotografie all'esterno.
- Fluorescente: fotografie in condizioni di illuminazione fluorescente.
- Tungsteno: fotografie in condizioni di illuminazione al tungsteno.

Per cambiare l'impostazione Bilanciamento del bianco:

- 1. In modalità Registrazione filmati/fotografie, premere il pulsante Invio per aprire la schermata del menu Registra.
- 2. L'opzione principale predefinita è Modalità Filmato. Appare il sottomenu della modalità Filmato
- 3. Con i pulsanti Su/Giù, selezionare Bilanciamento del bianco e premere i pulsanti Invio per aprire il sottomenu Bilanciamento del bianco.
- 4. Utilizzare i pulsanti Su/Giù per spostarsi tra le quattro impostazioni. La modifica può essere ottenuta in anteprima immediatamente.
- 5. Premere il pulsante Invio per convalidare l'impostazione e uscire.

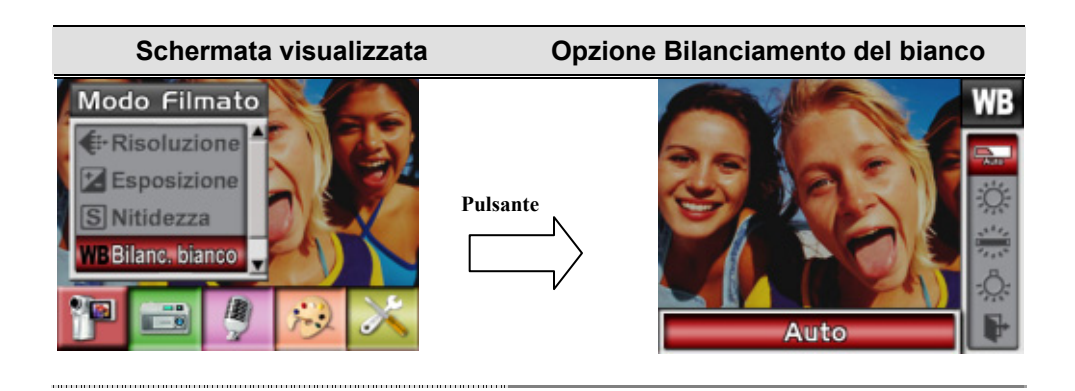

## ★ **Stabilizzazione Movimento**

L'opzione di Stabilizzazione Movimento può ridurre la sfocatura dell'immagine registrata causata dallo scuotimento della macchina.

Per abilitare l'opzione Stabilizzazione Movimento:

- 1. In modalità Registrazione filmati/fotografie, premere il pulsante Invio per aprire la schermata del menu Registra.
- 2. L'opzione principale predefinita è Modalità Filmato. Appare il sottomenu della modalità Filmato.
- 3. Con i pulsanti Su/Giù, selezionare Stabilizzazione movimento e premere il pulsante Invio per selezionare il sottomenu Stabilizzazione movimento.
- 4. Utilizzare i pulsanti Su/Giù per selezionare ATTIVATO o DISATTIVATO.
- 5. Premere il pulsante Invio per convalidare l'impostazione e uscire.

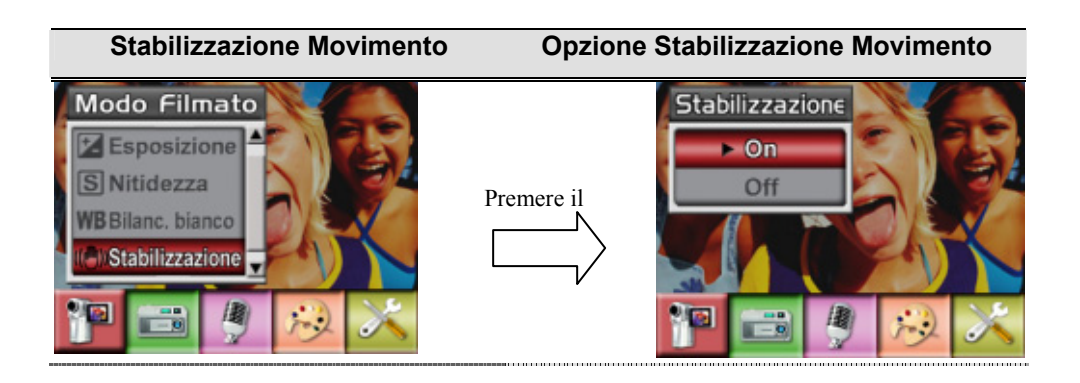

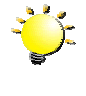

**Nota** 

Lo zoom digitale è disabilitato quando è attivata la funzione di stabilizzazione del movimento.

## ★**Rilevamento del movimento**

Per attivare il rilevamento del movimento:

- 1. In Modalità di registrazione dei filmati/immagini, premere il pulsante Enter per passare alla schermata del menu di registrazione.
- 2. Usare i pulsanti destra/sinistra per selezionare la Modalità filmati. Sullo schermo verrà visualizzato il sottomenu della Modalità filmato.
- 3. Usare i pulsanti su/giù per selezionare il rilevamento del movimento, poi premere il pulsante Enter per passare al sottomenu Rilevamento del movimento.
- 4. Usare i pulsanti su/giù per selezionare ON oppure OFF.
- 5. Premere il pulsante Enter per convalidare l'impostazione e uscire.
- 6. La videocamera avvierà la registrazione del video quando viene rilevato del movimento per 3 secondi consecutivi. La registrazione verrà interrotta se non c'è movimento per 3 secondi.

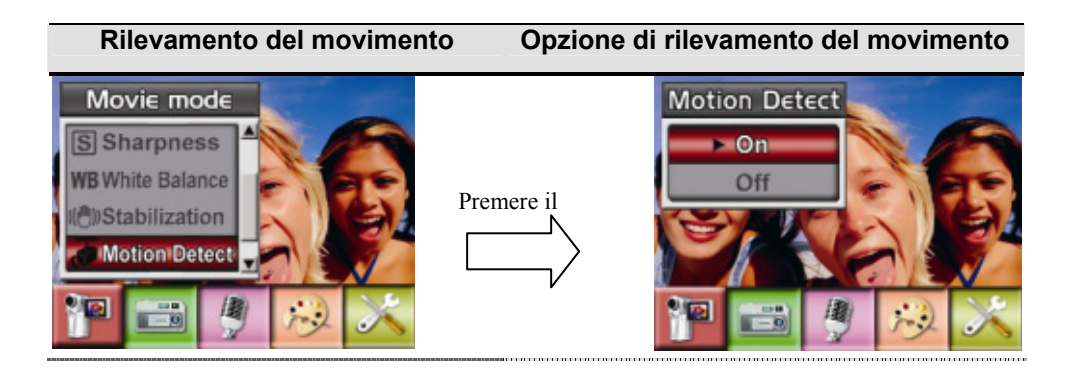

## ★ **Impostazione sottomenu Modalità Fotografia**

#### ★ **Risoluzione delle fotografie**

Per cambiare la risoluzione delle fotografie:

- 1. In modalità Registrazione filmati/fotografie, premere il pulsante Invio per aprire la schermata del menu di registrazione.
- 2. Utilizzare i pulsanti Destra/Sinistra per selezionare la modalità Fotocamera. Appare il sottomenu della modalità Fotocamera.
- 3. In modalità Fotocamera, utilizzare i pulsanti Su/Giù, per selezionare l'opzione Risoluzione, quindi premere il pulsante Invio per selezionare il sottomenu Risoluzione.
- 4. Utilizzare i pulsanti Su/Giù per spostarsi tra le tre impostazioni.
- 5. Premere il pulsante Invio per convalidare l'impostazione e uscire.

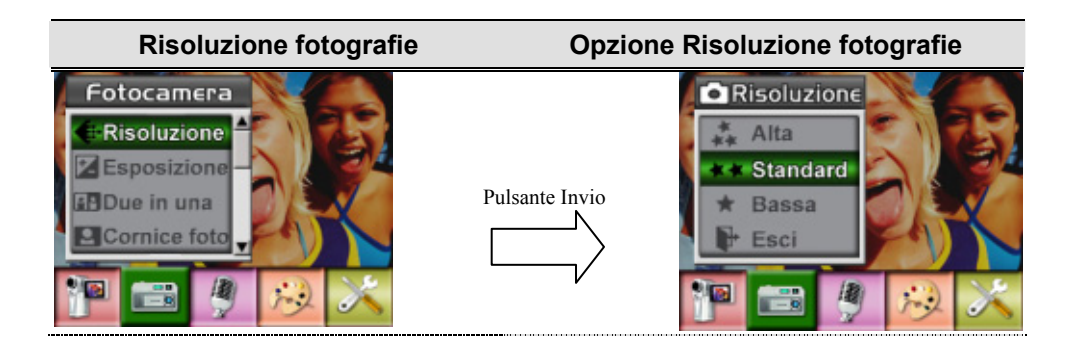

## ★ **Esposizione**

La videocamera regola automaticamente l'esposizione dell'immagine. In determinate circostanze potrebbe essere preferibile regolare l'impostazione di compensazione dell'esposizione.

Per cambiare l'impostazione Esposizione:

- 1. In modalità Registrazione filmati/fotografie, premere il pulsante Invio per aprire la schermata del menu di registrazione.
- 2. Utilizzare i pulsanti Destra/Sinistra per selezionare la modalità Fotocamera. Appare il sottomenu della modalità Fotocamera.
- 3. Usare il tasto Su/Giù per portarsi all'opzione Esposizione. Premere il tasto Enter e poi sullo schermo apparirà il menu secondario Esposizione.
- 4. Utilizzare i pulsanti Su/Giù per selezionare valore EV preferito. La modifica può essere ottenuta in anteprima immediatamente.
- 5. Premere il pulsante Invio per convalidare l'impostazione e uscire.

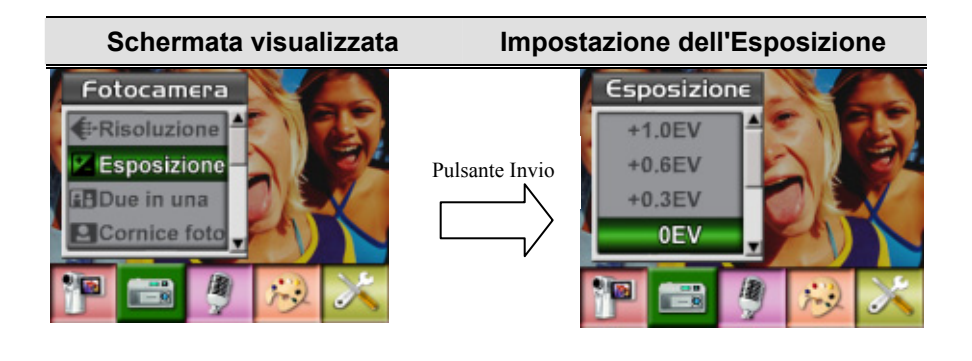

## ★ **Due in una (solo per la modalità Registrazione fotografie)**

Con la videocamera impostata in modalità Due in una è possibile combinare due istantanee in una sola fotografie.

- 1. In modalità Registrazione filmati/fotografie, premere il pulsante Invio per aprire la schermata del menu di registrazione.
- 2. Utilizzare i pulsanti Destra/Sinistra per selezionare la modalità Fotocamera. Appare il sottomenu della modalità Fotocamera.
- 3. In modalità Fotocamera, utilizzare i pulsanti Su/Giù, per selezionare l'opzione Due in una, quindi premere il pulsante Invio per selezionare il sottomenu Due in una.
- 4. Utilizzare i pulsanti Su/Giù per selezionare ATTIVATO o DISATTIVATO.
- 5. Premere il pulsante Invio per convalidare l'impostazione e uscire.

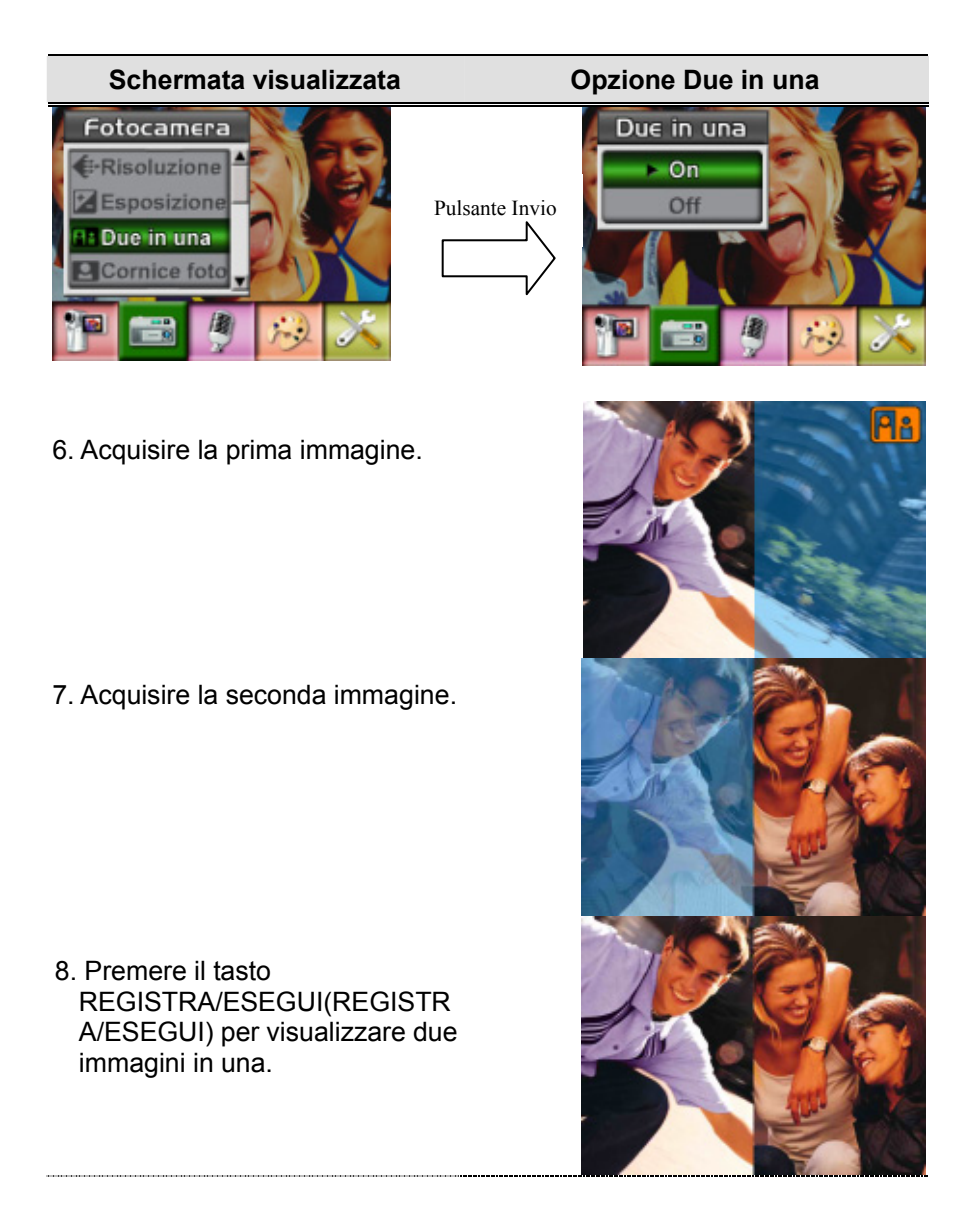

## ★ **Cornice Foto (solo per la modalità Registrazione fotografie)**

La fotocamera consente di inserire cornici alle foto. È possibile scattare una fotocamera scegliendo una cornice. Per abilitare la Cornice:

- 1. In modalità Fotocamera, utilizzare i pulsanti Su/Giù, per selezionare l'opzione Cornice, quindi premere il pulsante Invio per selezionare il sottomenu Cornice.
- 2. Utilizzare i pulsanti Su/Giù per selezionare la cornice desiderata. Scegliere quindi l'opzione Imposta e premere il pulsante Invio per convalidare l'impostazione.

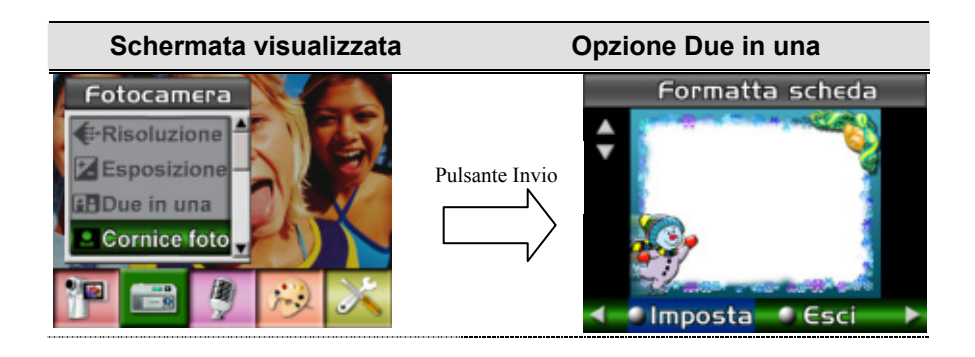

## ★ **Flash (solo per la modalità Registrazione fotografie)**

La videocamera dispone di due impostazioni per il flash. Per cambiare l'impostazione del flash, premere il pulsante Destra o agire nelle opzioni di configurazione.

- **Flash Automatico (A7):** il flash si attiva automaticamente sulla base delle condizioni di illuminazione della scena. Utilizzare questa modalità nell'uso generale della funzione di fotografia.
- **Flash Disattivato (** ): il flash non si attiva in nessuna condizione di illuminazione Utilizzare questa modalità quando si scattano fotografie in luoghi in cui è proibito utilizzare il flash, oppure quando il soggetto è distante (oltre il campo del flash).

Per cambiare l'impostazione del Flash:

- 1. n modalità Fotocamera, utilizzare i pulsanti Su/Giù, per selezionare l'opzione Flash, quindi premere il pulsante Invio per selezionare il sottomenu Flash.
- 2. Usare il tasto Su/Giù per portarsi tra le 2 impostazioni.
- 3. Premere il pulsante Invio per convalidare l'impostazione e uscire.

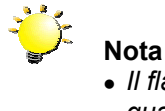

<sup>z</sup> *Il flash viene automaticamente disabilitato quando la carica della batteria è scarsa ( )*

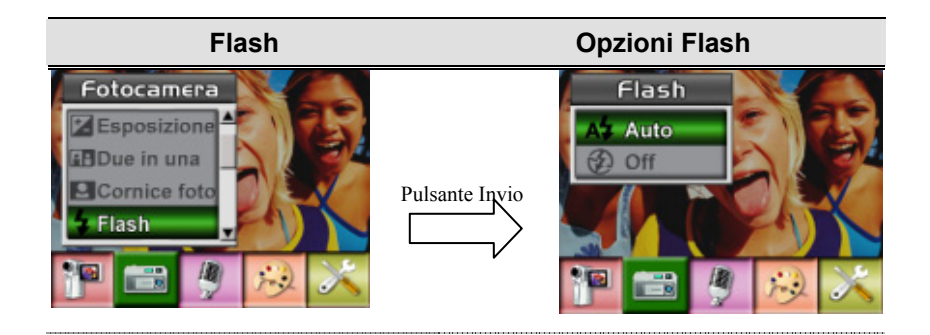

#### ★ **Autoscatto (solo modalità Registrazione fotografie)**

L'autoscatto consente di scattare fotografie dopo un ritardo di 10 secondi. Per attivare l'autoscatto, premere il pulsante Sinistra o agire nelle opzioni di configurazione. Il LED dell'autoscatto, situato davanti alla videocamera sotto la luce del flash, inizia a lampeggiare. La velocità di lampeggiamento aumenta poco prima dello scatto della fotografia.

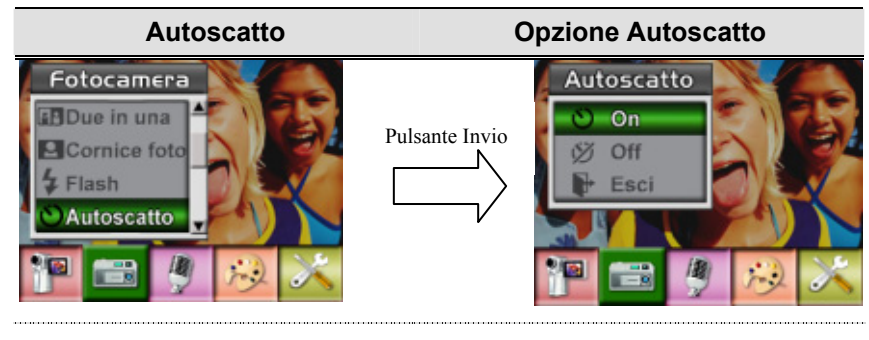

## ★ **Nitidezza**

È possibile attenuare o contrastare maggiormente le immagini ottenendo vari effetti.

Per cambiare l'impostazione Nitidezza:

- 1. In modalità Registrazione filmati/fotografie, premere il pulsante Invio per aprire la schermata del menu Registra.
- 2. Utilizzare i pulsanti Destra/Sinistra per selezionare la modalità Fotocamera. Appare il sottomenu della modalità Fotocamera.
- 3. Con i pulsanti Su/Giù, selezionare Nitidezza e premere i pulsanti Invio per aprire il sottomenu Nitidezza.
- 4. Utilizzare i pulsanti Su/Giù per spostarsi tra i nove livelli. La modifica può essere ottenuta in anteprima immediatamente.
- 5. Premere il pulsante Invio per convalidare l'impostazione e uscire.

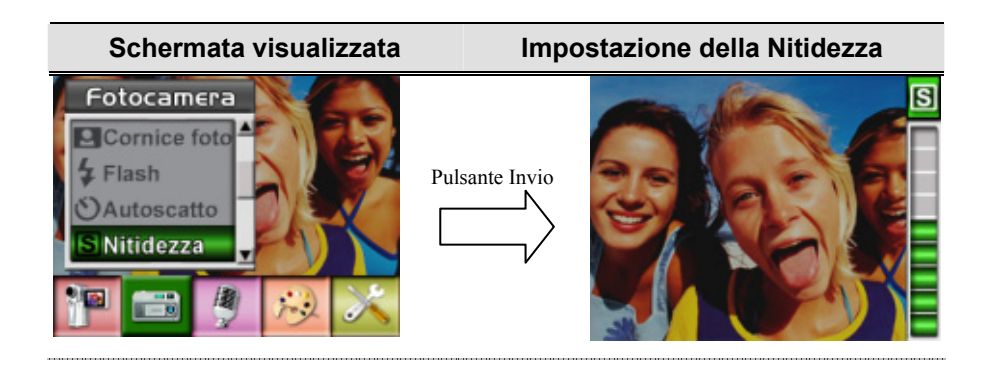

## ★ **Bilanciamento del bianco**

La videocamera regola automaticamente il bilanciamento dei colori delle fotografie. Sono disponibili tre impostazioni manuali di bilanciamento del bianco:

- Automatico (predefinita): la videocamera regola automaticamente il bilanciamento.
- Luce diurna: fotografie all'esterno.
- Fluorescente: fotografie in condizioni di illuminazione fluorescente.
- Tungsteno: fotografie in condizioni di illuminazione al tungsteno.

Per cambiare l'impostazione Bilanciamento del bianco:

- 1. In modalità Registrazione filmati/fotografie, premere il pulsante Invio per aprire la schermata del menu Registra.
- 2. Utilizzare i pulsanti Destra/Sinistra per selezionare la modalità Fotocamera. Appare il sottomenu della modalità Fotocamera.
- 3. Con i pulsanti Su/Giù, selezionare Bilanciamento del bianco e premere i pulsanti Invio per aprire il sottomenu Bilanciamento del bianco.
- 4. Utilizzare i pulsanti Su/Giù per spostarsi tra le quattro impostazioni. La modifica può essere ottenuta in anteprima immediatamente.
- 5. Premere il pulsante Invio per convalidare l'impostazione e uscire.

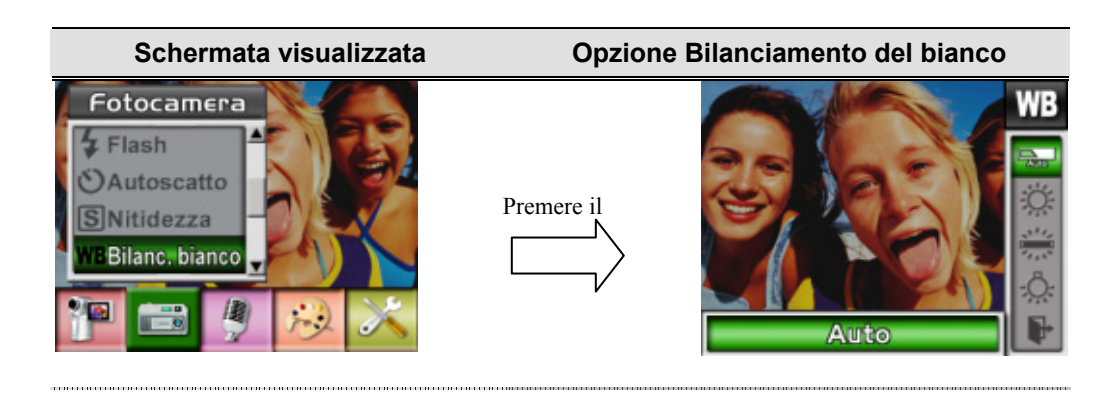

## ★ **Raffica (solo modalità Registrazione fotografie)**

Quando la videocamera è impostata in modalità Raffica, è possibile scattare cinque fotografie consecutive.

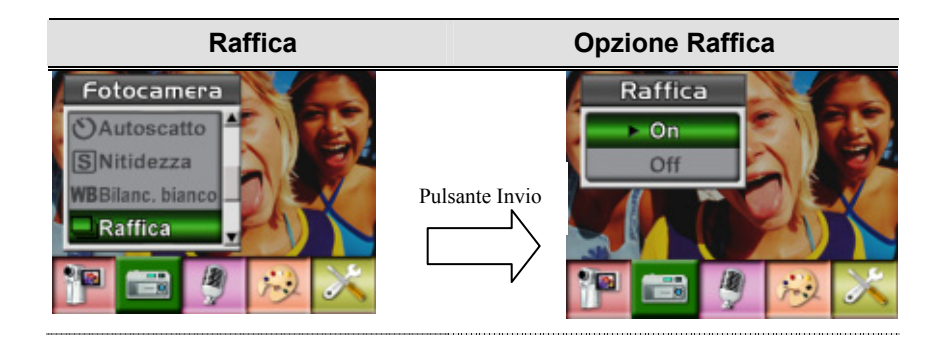

## ★ **Controluce (solo modalità Registrazione fotografie)**

Quando la videocamera è impostata in modalità Controluce, è possibile scattare foto quando la luce si trova dietro al soggetto.

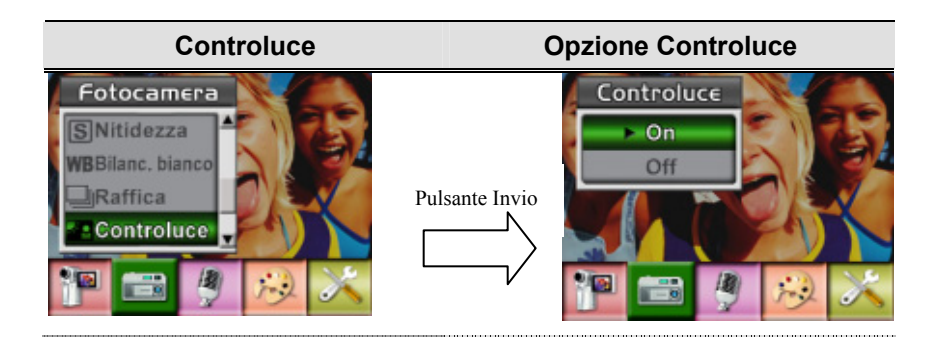

## ★ **Stampa Data (solo modalità Registrazione fotografie)**

L'opzione di Stampa Data può impostare la macchina per inserire automaticamente la data sulle immagini.

Per abilitare Stampa DATA

- 1. In modalità Fotocamera, utilizzare i pulsanti Su/Giù, per selezionare l'opzione Stampa DATA, quindi premere il pulsante Invio per selezionare il sottomenu Stampa DATA.
- 2. Utilizzare i pulsanti Su/Giù per selezionare ATTIVATO o DISATTIVATO.
- 3. Premere il pulsante Invio per convalidare l'impostazione e uscire.

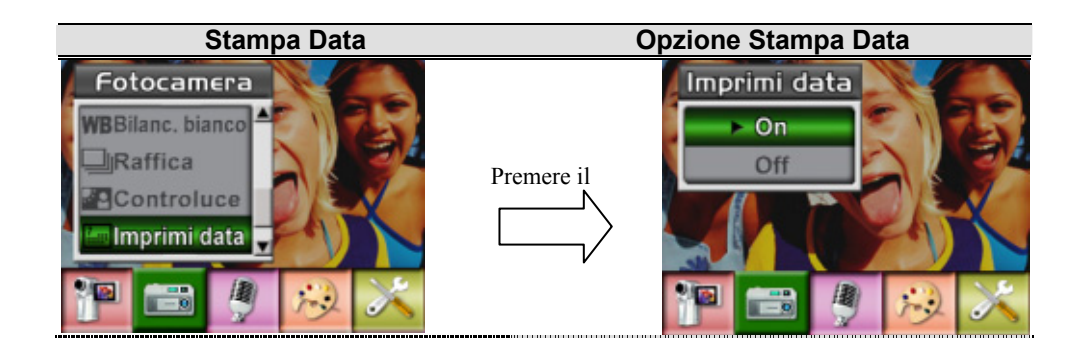

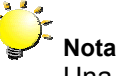

Una volta che la stampa della data è abilitata, la data sarà impressa sull'immagine stampata.

## ★ **Penna Vocale**

Per abilitare la registrazione audio:

- 1. In modalità Registrazione filmati/fotografie, premere il pulsante Invio per aprire la schermata del menu di registrazione.
- 2. Utilizzare i pulsanti Destra/Sinistra per selezionare l'opzione Penna Vocale. Appare il sottomenu Penna Vocale.
- 3. Utilizzare i pulsanti Su/Giù per spostarsi tra le opzioni Invio ed Esci.
- 4. Scegliere Invio per abilitare la registrazione audio e premere il pulsante Invio per convalidare l'impostazione e uscire.

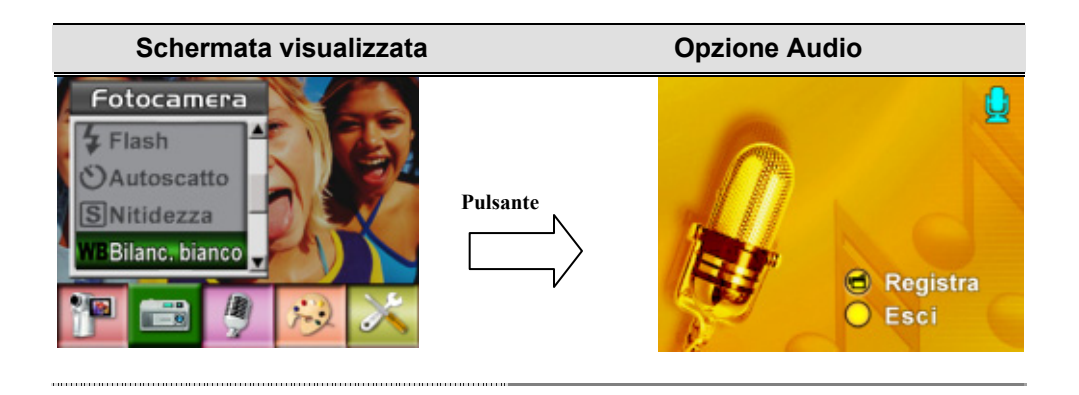

#### ★ **Effetto**

Sono disponibili quattro modalità: Normale, Bianco e nero, Classico e Negativo.

Per cambiare l'impostazione Effetto:

- 1. In modalità Registrazione filmati/fotografie, premere il pulsante Invio per aprire la schermata del menu di registrazione.
- 2. Utilizzare i pulsanti Destra/Sinistra per selezionare l'opzione Effetto. Appare il sottomenu Effetto.
- 3. Utilizzare i pulsanti Su/Giù per spostarsi tra le quattro impostazioni. La modifica può essere ottenuta in anteprima immediatamente.
- 4. Premere il pulsante Invio per convalidare l'impostazione e uscire.

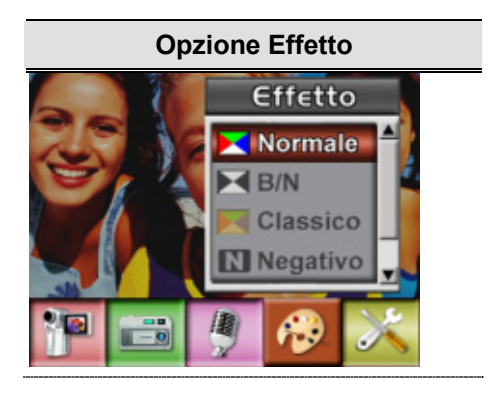

## ★ **Configurazione**

Il sottomenu Configurazione contiene sette opzioni per la configurazione della videocamera.

Per cambiare le impostazioni avanzate:

- 1. In modalità Registrazione filmati/fotografie, premere il pulsante Invio per aprire la schermata del menu di registrazione.
- 2. Utilizzare i pulsanti Destra/Sinistra per selezionare l'opzione Configurazione. Appare il sottomenu Configurazione.
- 3. Utilizzare i pulsanti Su/Giù per spostarsi tra le otto impostazioni.

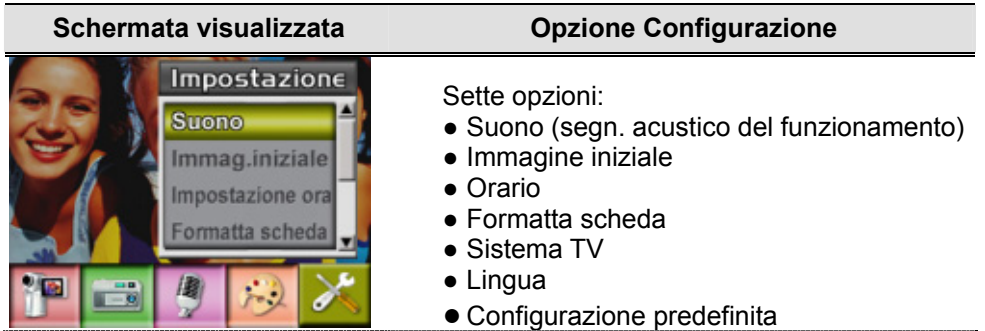

#### z **Impostazione Suono**

Attivare/disattivare il segnale acustico della tastiera e del funzionamento utilizzando i pulsanti Su/Giù, quindi premere il pulsante Invio per convalidare l'impostazione.

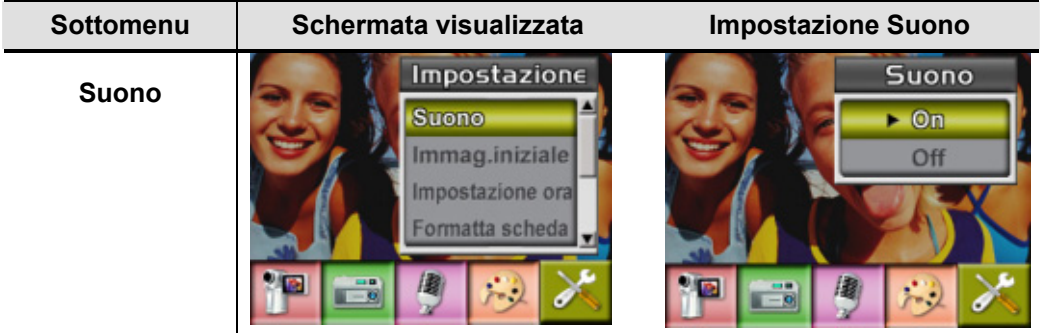

#### $\bullet$  Immagine iniziale

La schermata di avvio iniziale può essere personalizzata con le foto preferite. Con i pulsanti Destra/Sinistra, selezionare la foto che si desidera utilizzare e premere Invio per convalidare l'impostazione e uscire.

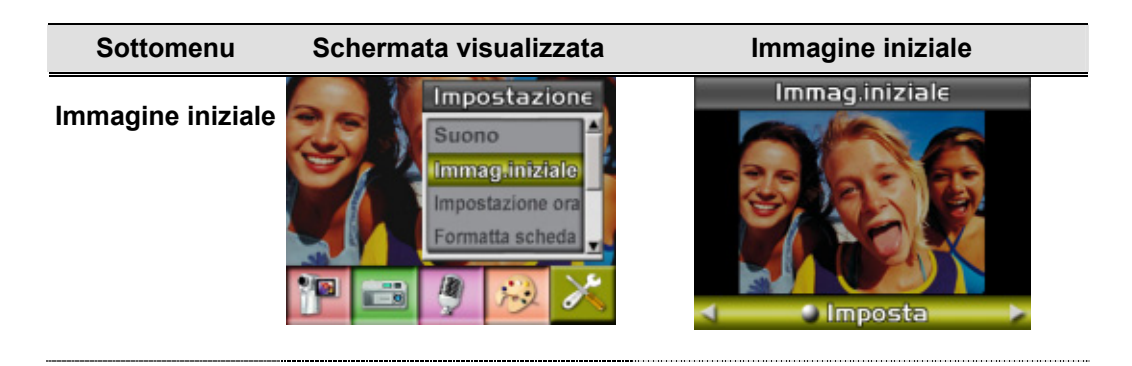

Se non si desidera personalizzare la schermata iniziale, con i pulsanti Destra/Sinistra selezionare Nessuna immagine iniziale.

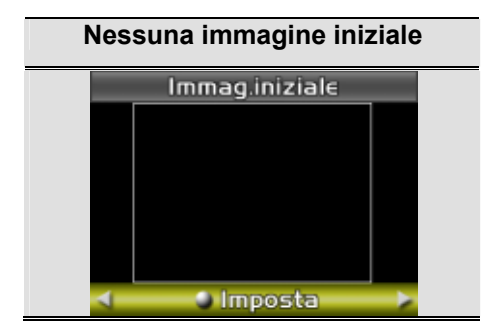

## z**Orario**

- Utilizzare i pulsanti Destra/Sinistra per spostarsi tra Data, Ora ed Esci.
- Premere i pulsanti Su/Giù per regolare la data e l'orario, quindi selezionare IMPOSTA per convalidare la modifica.
- Selezionare ESCI per chiudere il sottomenu senza alcuna modifica.

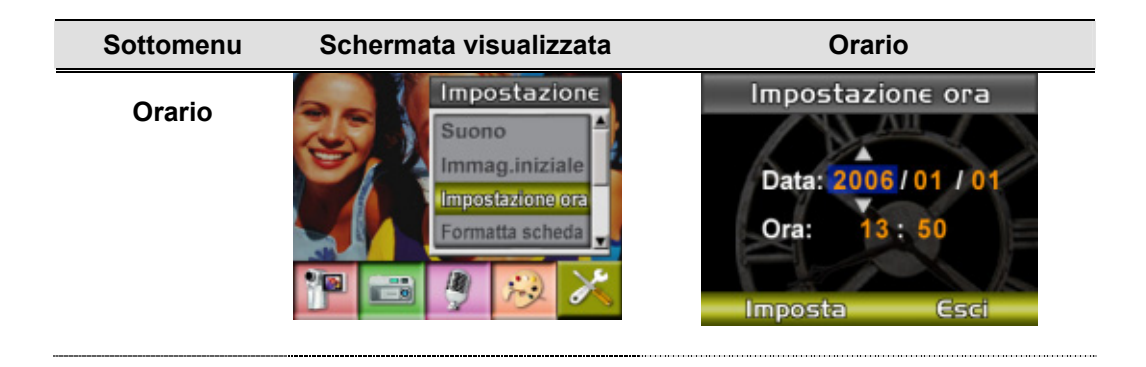

#### z **Formatta scheda**

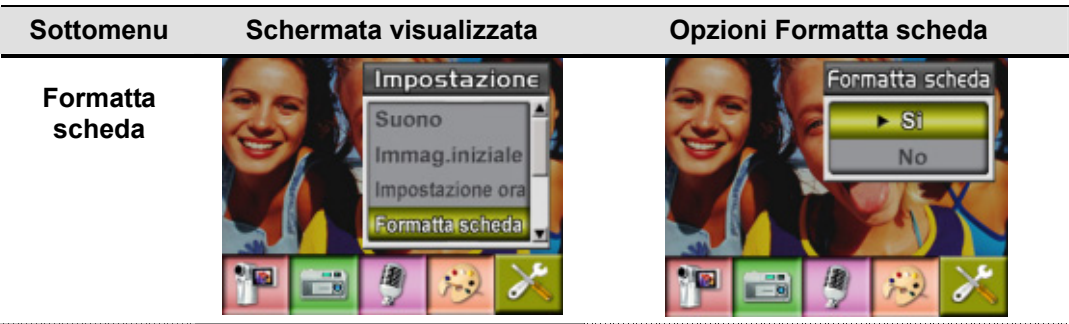

**Sì:** Formatta la scheda SD e Formatta memoria

**No**(predefinita)**:** Non formatta la scheda SD e Formatta memoria.

**Nota** Tutti i dati della scheda SD saranno cancellati quando si esegue la formattazione. Assicurarsi di avere duplicato i dati sul PC prima di formattare la scheda SD.

#### ● Sistema TV

Assicurarsi di selezionare lo standard TV in uso nel proprio paese (NTSC o PAL).

Una selezione errata del sistema TV può causare lo sfarfallio delle immagini.

Standard NTSC: USA, Canada, Giappone, Corea del Sud e Taiwan.

Standard PAL: Regno Unito, Europa, Cina, Australia, Singapore e Hong Kong, ecc.

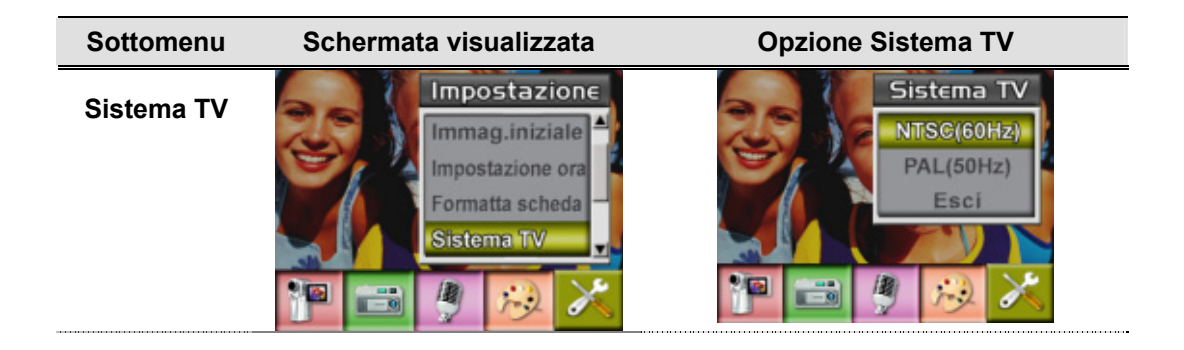

z **Selezione della lingua dell'interfaccia** 

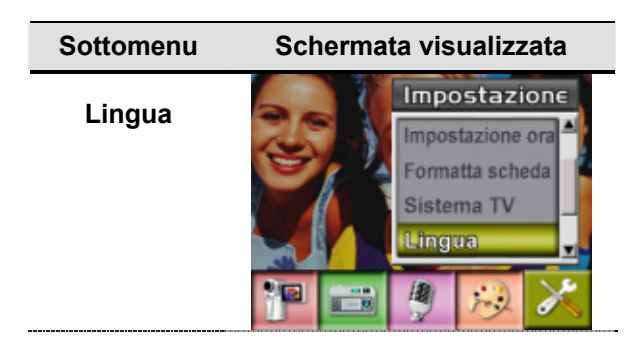

#### z **Configurazione predefinita**

Per ripristinare l'impostazione predefinita di fabbrica, selezionare questa opzione.

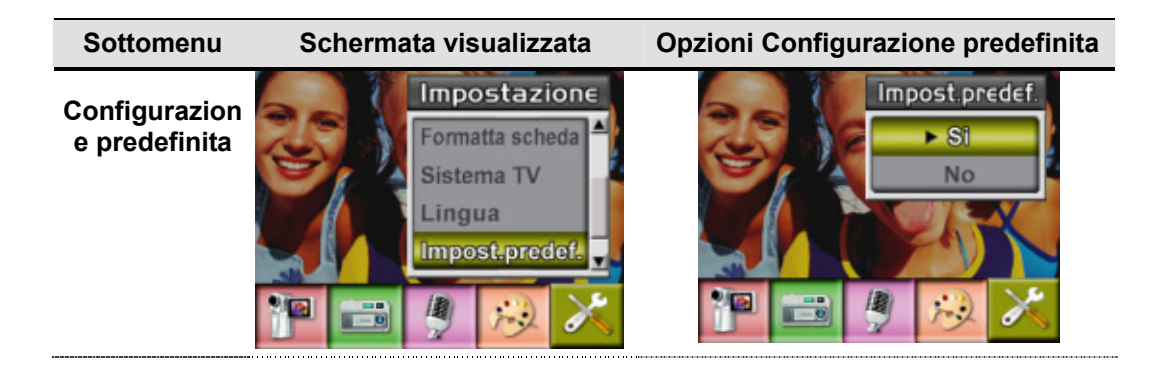

# **Sezione 4 Modalità Riproduzione**

Premere il pulsante REC/PLAY per passare tra la Modalità di registrazione e la Modalità di riproduzione.

La Modalità di riproduzione permette di visualizzare e gestire immagini e filmati, oltre ad ascoltare la voce e la musica o leggere gli eBook archiviati nella memoria integrata oppure in una memory card opzionale.

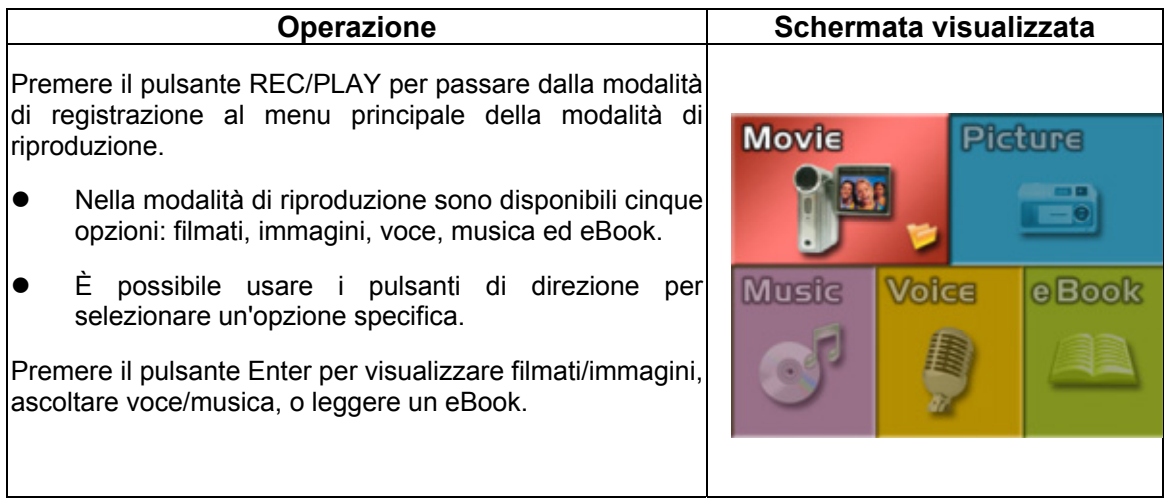

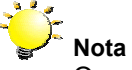

Quando nella fotocamera sono registrati filmati, immagini, audio o musica, in modalità di riproduzione sarà visualizzata la cartella relativa a questi file.

## ★ Funzioni dei pulsanti di direzione

I pulsanti di direzione hanno le seguenti funzioni nelle modalità riproduzione filmati e fotografie.

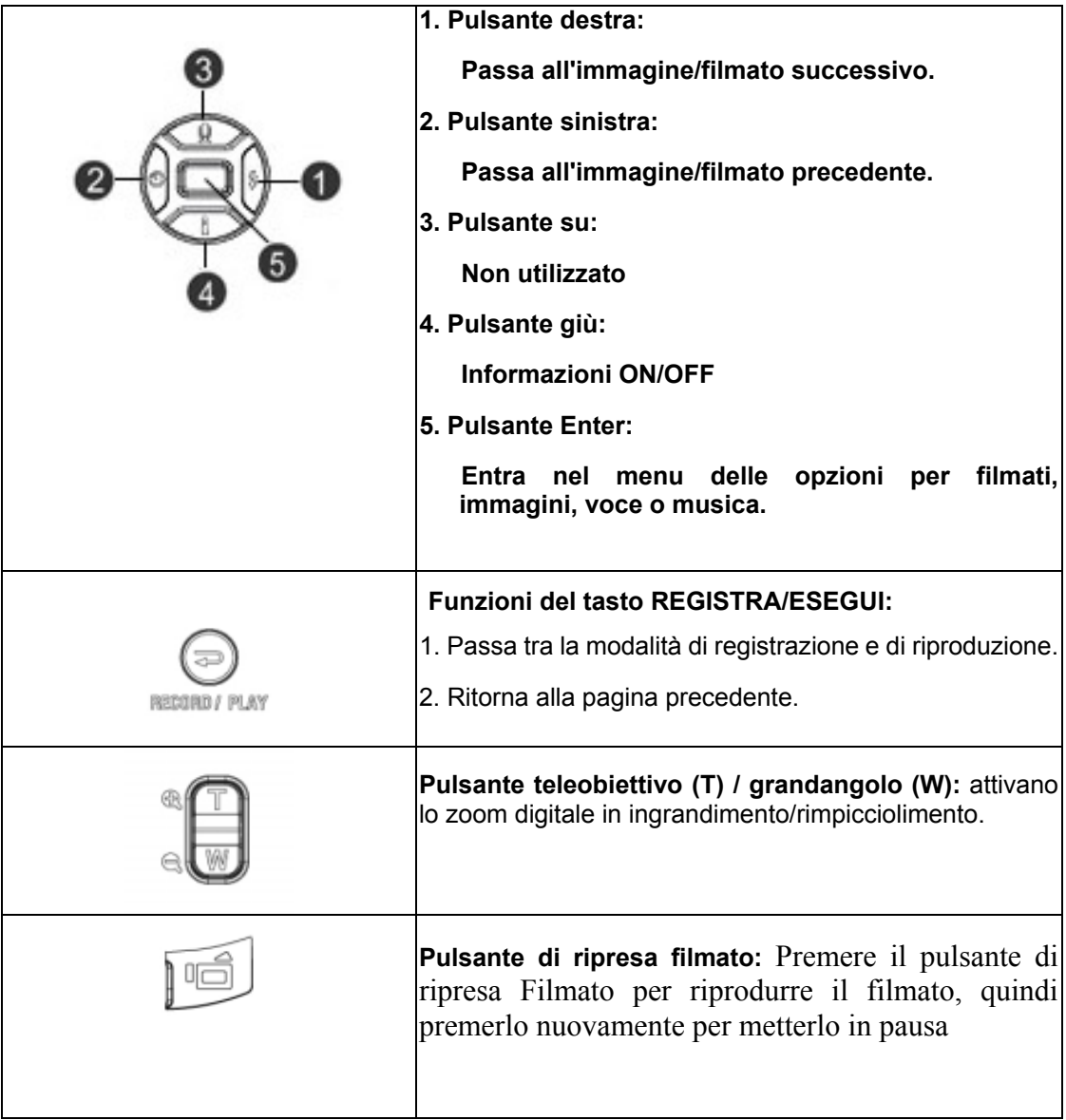

## ★ Informazioni sullo schermo LCD

Di seguito sono riportati gli indicatori presenti sullo schermo LCD nella modalità Riproduzione:

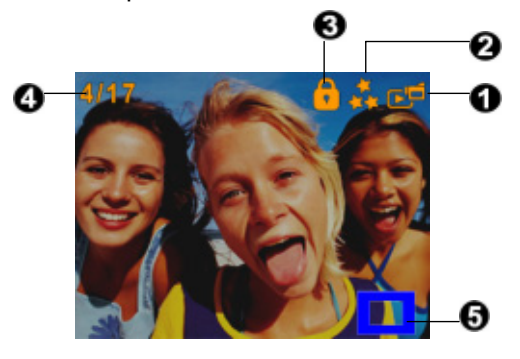

- **(1)** Indicatore di modalità
	- ட≌ Modalità Riproduzione filmati
	- مي Modalità Riproduzione fotografie
	- ⊡ֲ Modalità Riproduzione audio
	- ে∻ন Modalità Riproduzione musica
	- <u>ee</u> Modalità Riproduzione e Book
- **(2)** Indicatore di risoluzione

Filmati: **★★Alta / ★★ Standard / ★ Bassa** 

Fotografie: **★★Alta / ★★ Standard / ★** Bassa

**(3)** indica il filmato / la fotografia selezionata.

indica che il singolo filmato / registrazione audio / MP3 è in ripetizione.

indica che tutti i filmati / registrazioni audio / MP3 sono in ripetizione.

 $\blacksquare$  indica che è in corso la presentazione.

- **(4)** Numero corrente / numero totale di filmati, fotografie, registrazioni audio o musica.
- **(5)** Indicatore di ingrandimento.

## ★ Riproduzione filmati

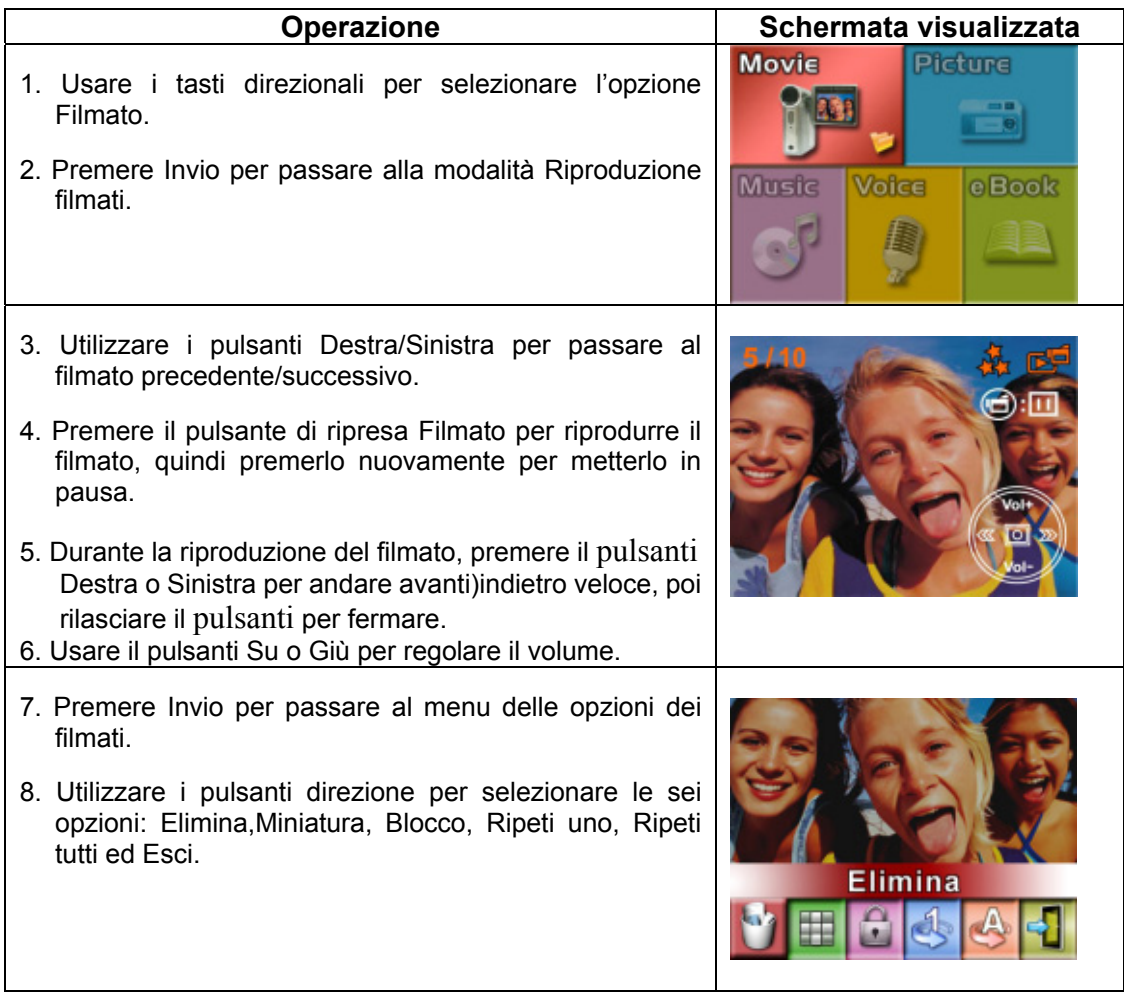

## ★Elimina filmati

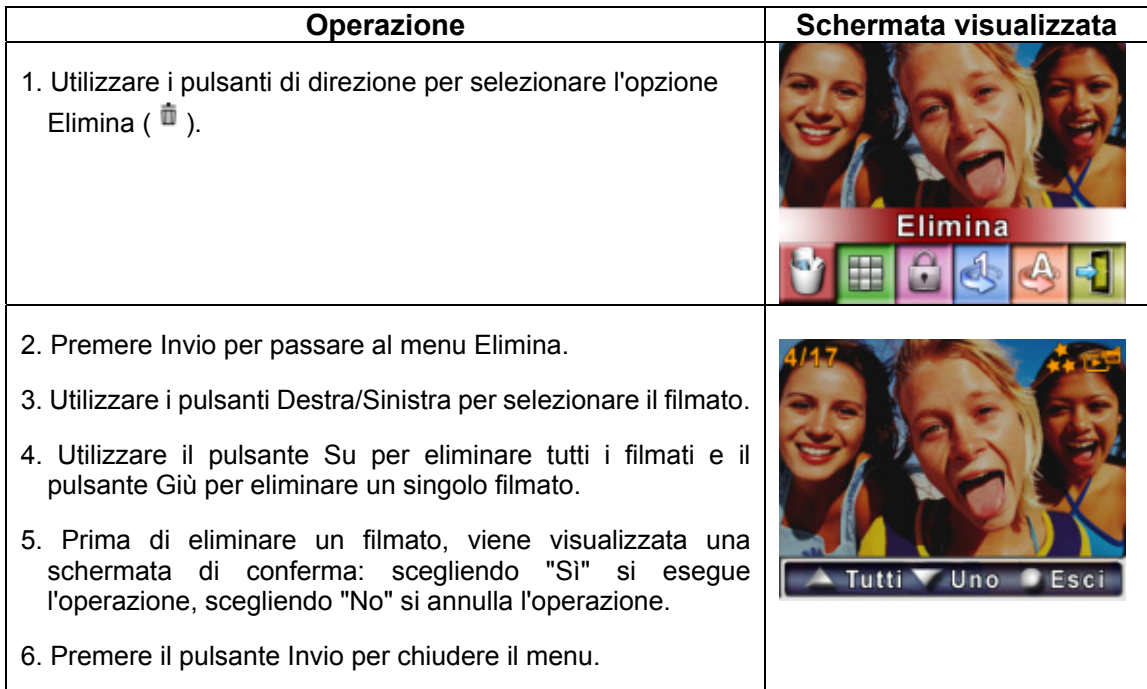

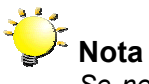

*Se nella videocamera è inserita una scheda di memoria, è possibile eliminare solo i filmati memorizzati sulla scheda.*

## **Nota**

*I filmati che si trovano su una scheda di memoria protetta da scrittura non possono essere eliminati.*

#### **Nota**

*La funzione Elimina cancellerà solo i filmati sbloccati. I filmati bloccati devono essere sbloccati prima di poter essere eliminati.* 

## ★Funzioni Miniatura

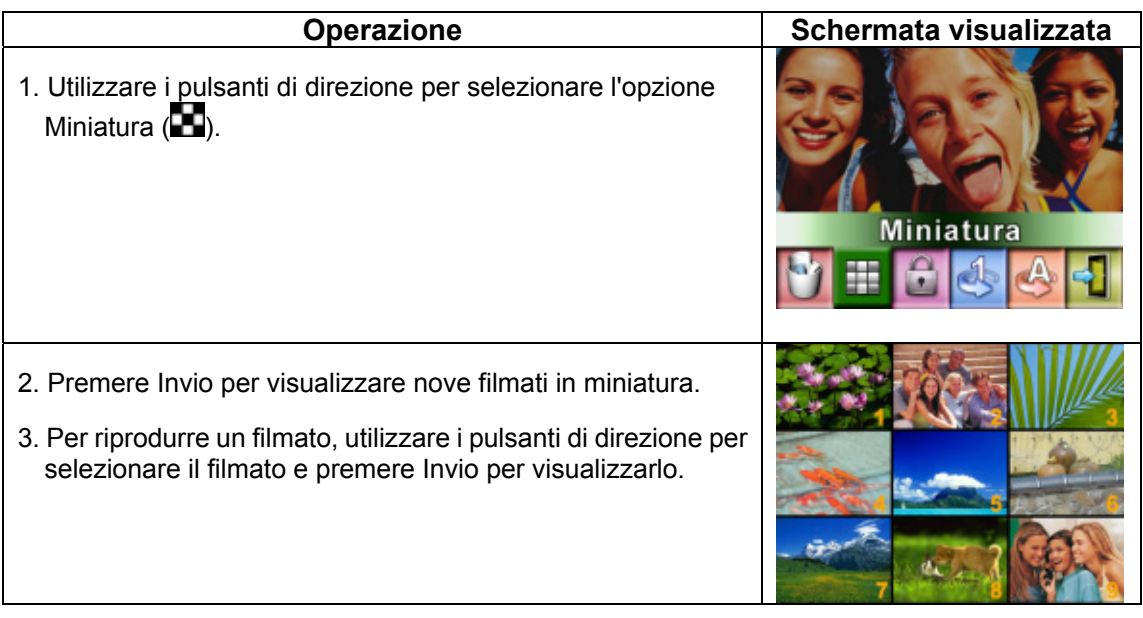

## ★Blocco dei filmati

È possibile bloccare singoli filmati o tutti contemporaneamente. Questa funzione consente di evitare che i filmati vengano eliminati accidentalmente.

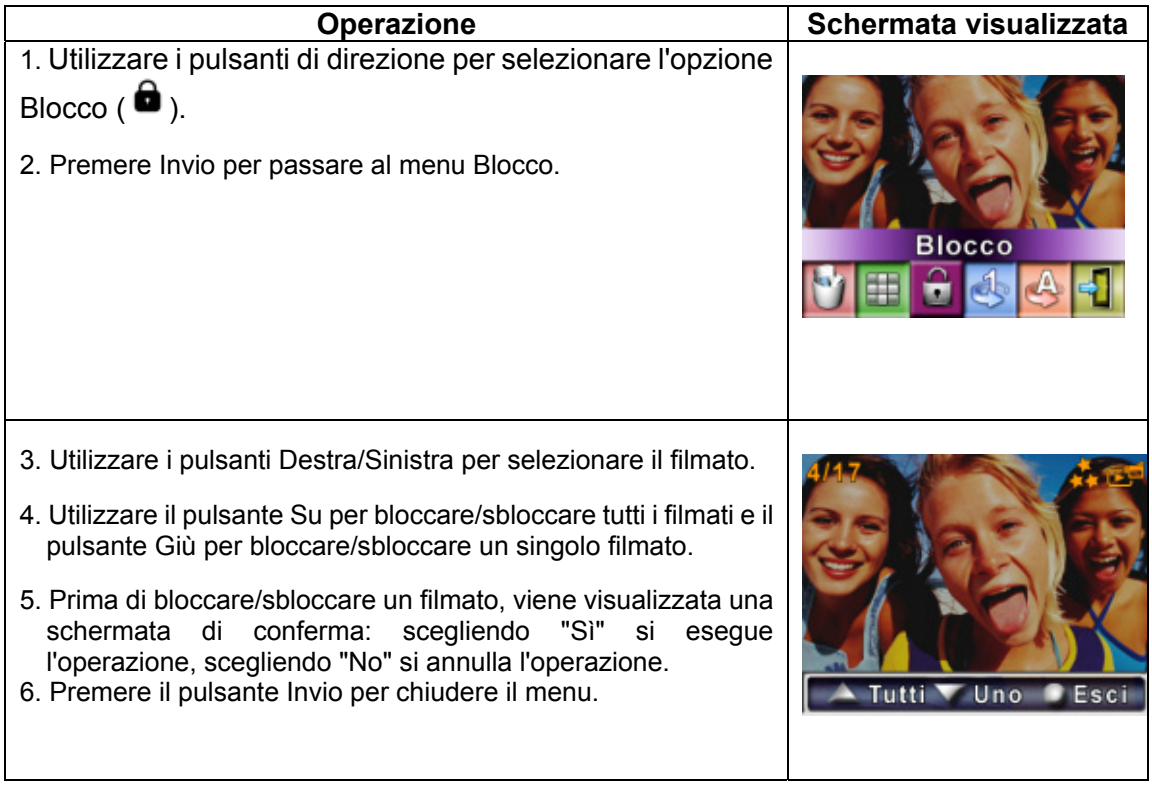

## ★Ripetizione dei filmati

Questa funzione consente di ripetere automaticamente la riproduzione di un singolo filmato o di tutti i filmati in ordine.

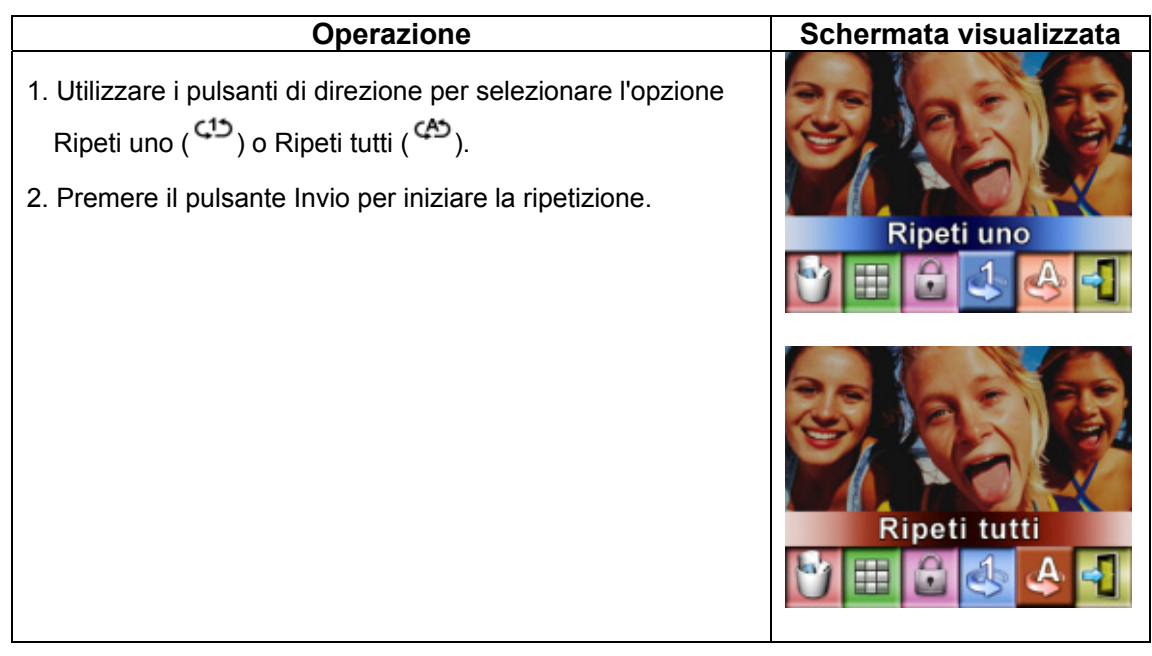

## ★Riproduzione fotografie

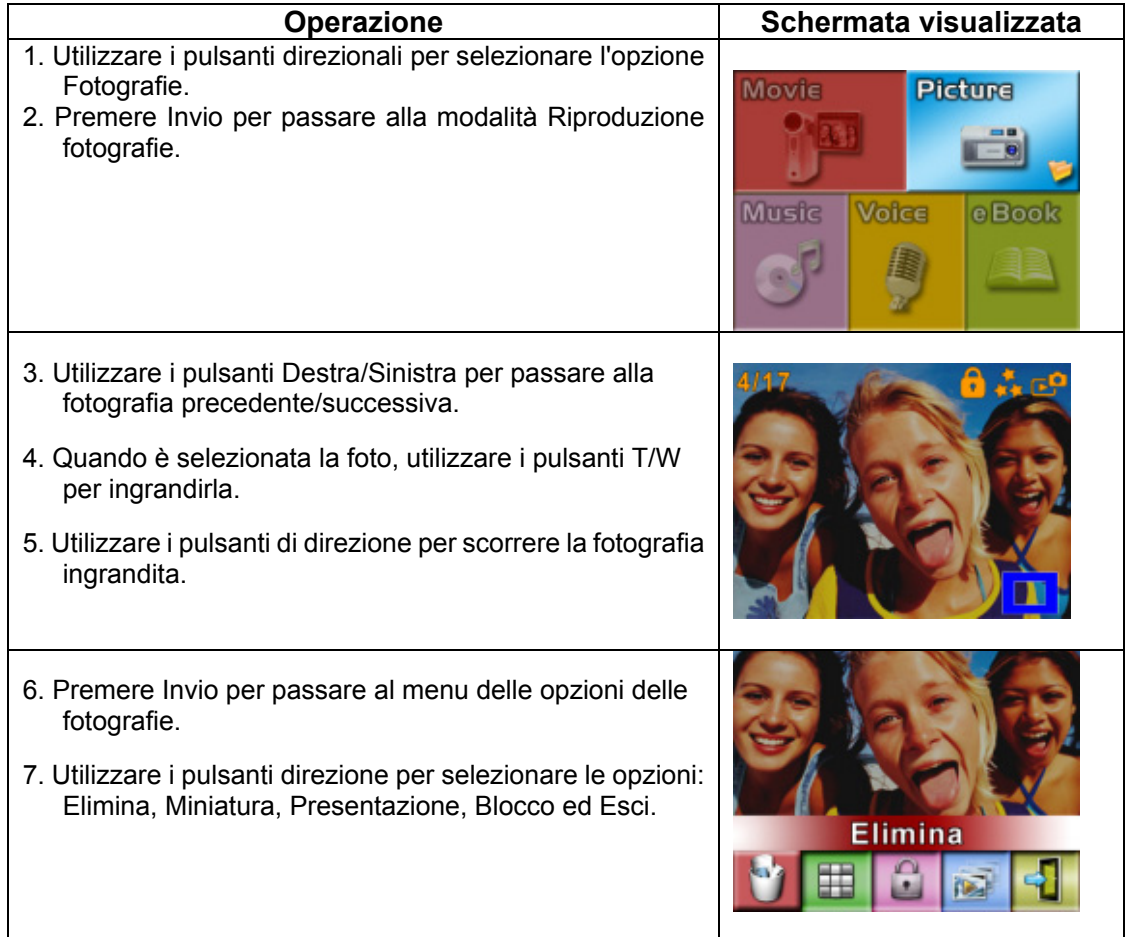

## ★Elimina fotografia

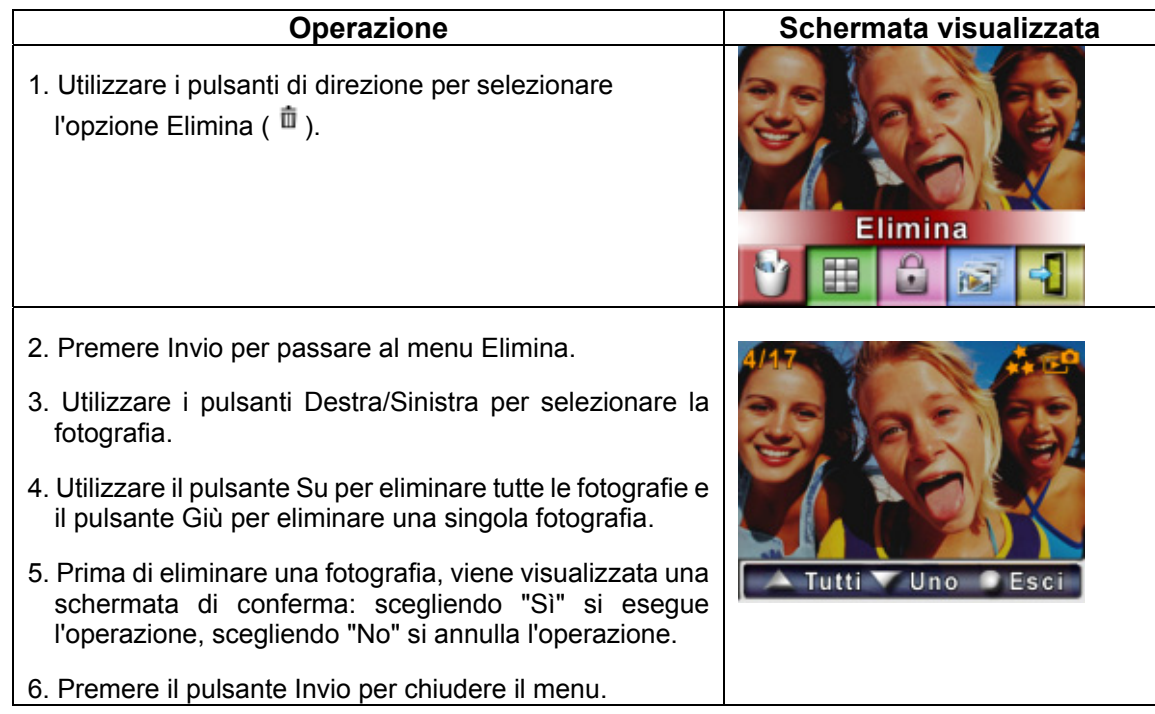

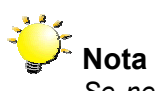

*Se nella videocamera è inserita una scheda di memoria, è possibile eliminare solo le fotografie memorizzate sulla scheda.*

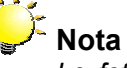

*Le fotografie che si trovano su una scheda di memoria protetta da scrittura non possono essere eliminate.*

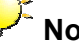

## **Nota**

*La funzione Elimina cancellerà solo le fotografie sbloccate. Le fotografie bloccate devono essere sbloccate prima di poter essere eliminate.* 

## ★Funzioni Miniatura

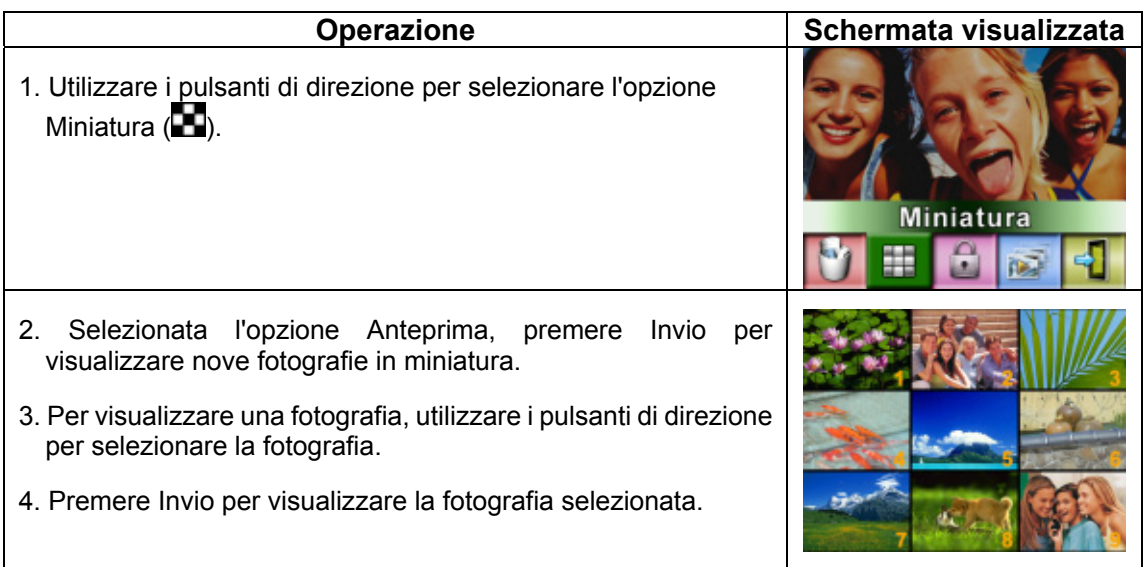

## ★ Fotografie bloccate

È possibile bloccare singole fotografie o tutte contemporaneamente. Questa funzione consente di evitare che le foto vengano eliminate accidentalmente.

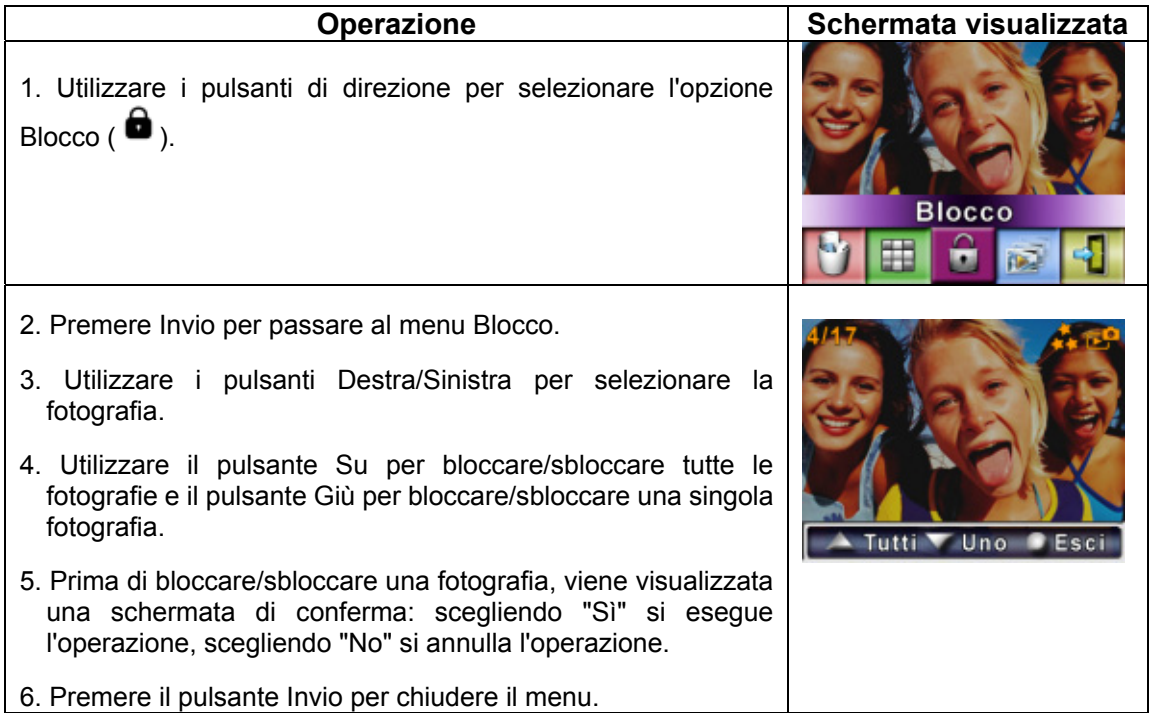

## ★ Creare una Presentazione

Questa funzione consente di ripetere automaticamente tutte le fotografie in ordine.

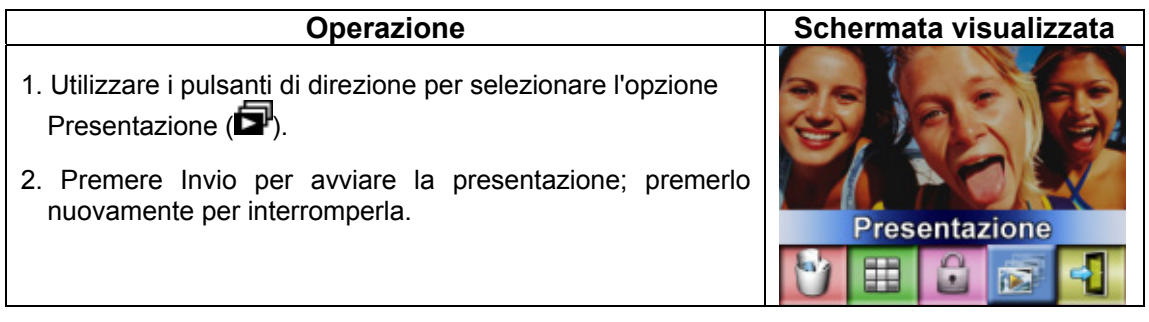

## **★ Riproduzione registrazioni audio**

## ★ Funzioni dei pulsanti di direzione

Nella modalità Riproduzione audio, i pulsanti di direzione hanno le seguenti funzioni:

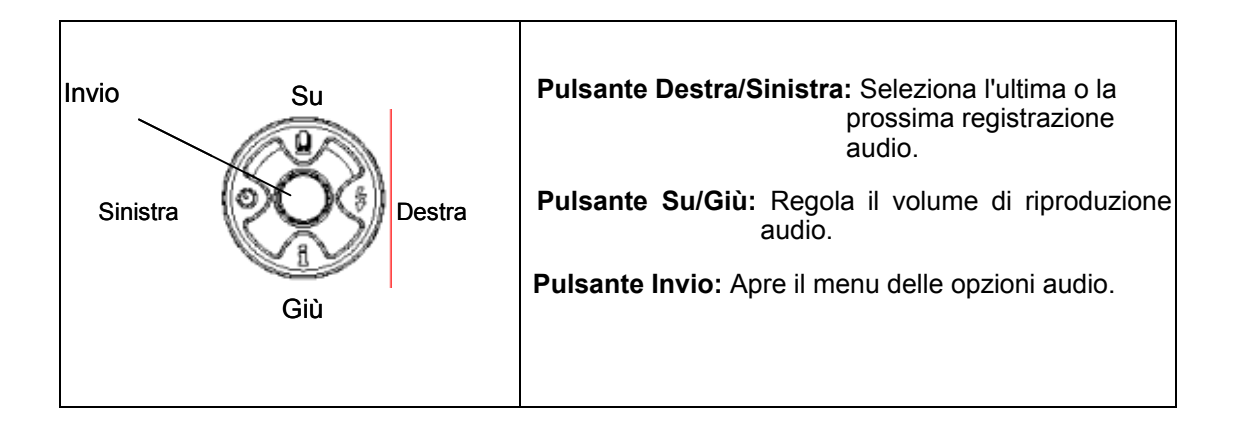

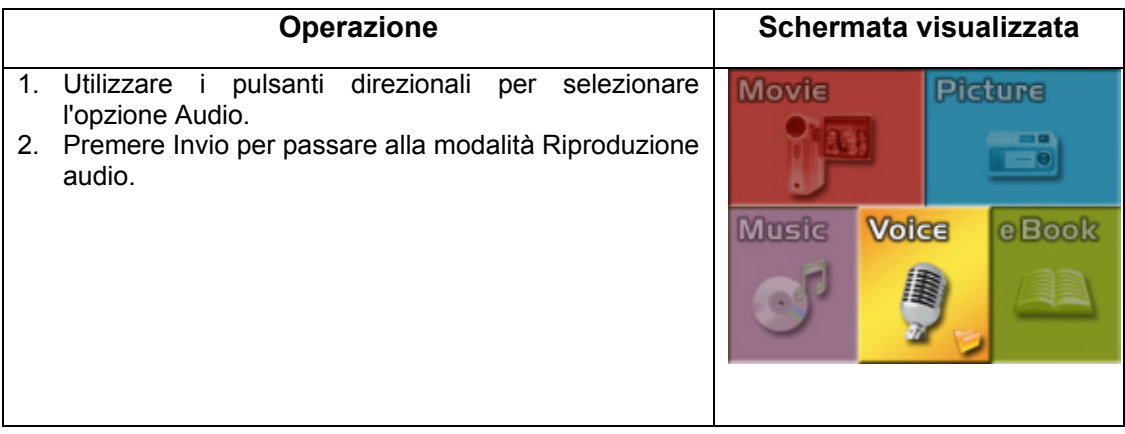

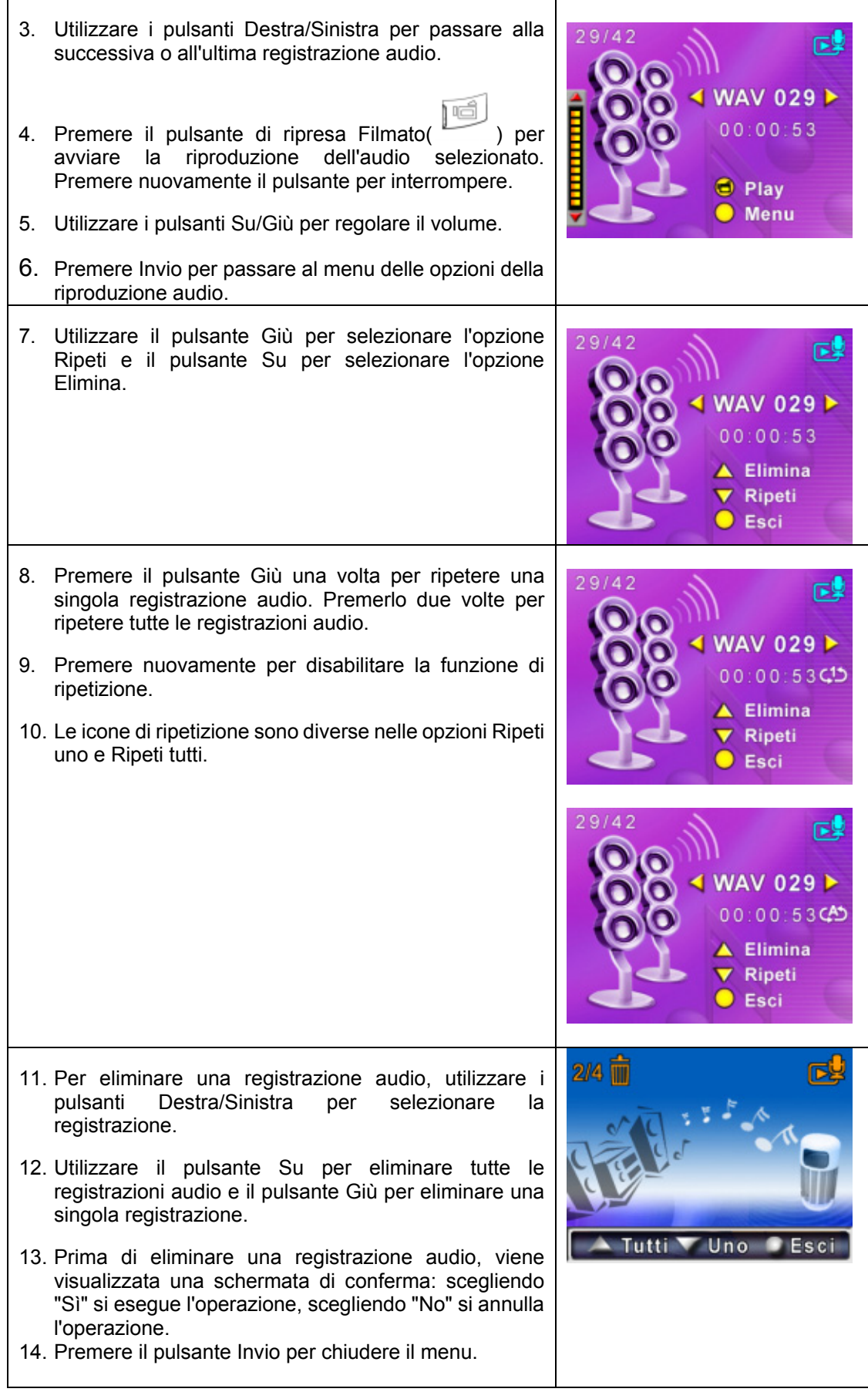

# **Sezione 5**

# **Ascolto di musica MP3**

## ★ **Musica MP3**

MP3 è un formato di file audio compresso. La musica MP3 può essere scaricata da alcuni siti Web. Questa videocamera digitale è dotata di una funzione per la riproduzione degli MP3 che visualizza i brani. Per attivare questa funzione, verificare che in memoria i file .mp2 e .lrc vengano copiati con lo stesso nome.

## ★ **Trasferire la musica MP3 sulla videocamera**

- 1. Installare il driver della videocamera sul computer.
- 2. Collegare la videocamera alla porta USB del computer.
- 3. Quando la videocamera è collegata al computer e in modalità Memoria di massa, si accende il LED rosso.
- 4. Trasferire la musica MP3 nella cartella MP3 appena creata.
- 5. Una volta trasferita tutta la musica, scollegare il cavo USB dal PC.

## ★ **Ascolto della musica MP3**

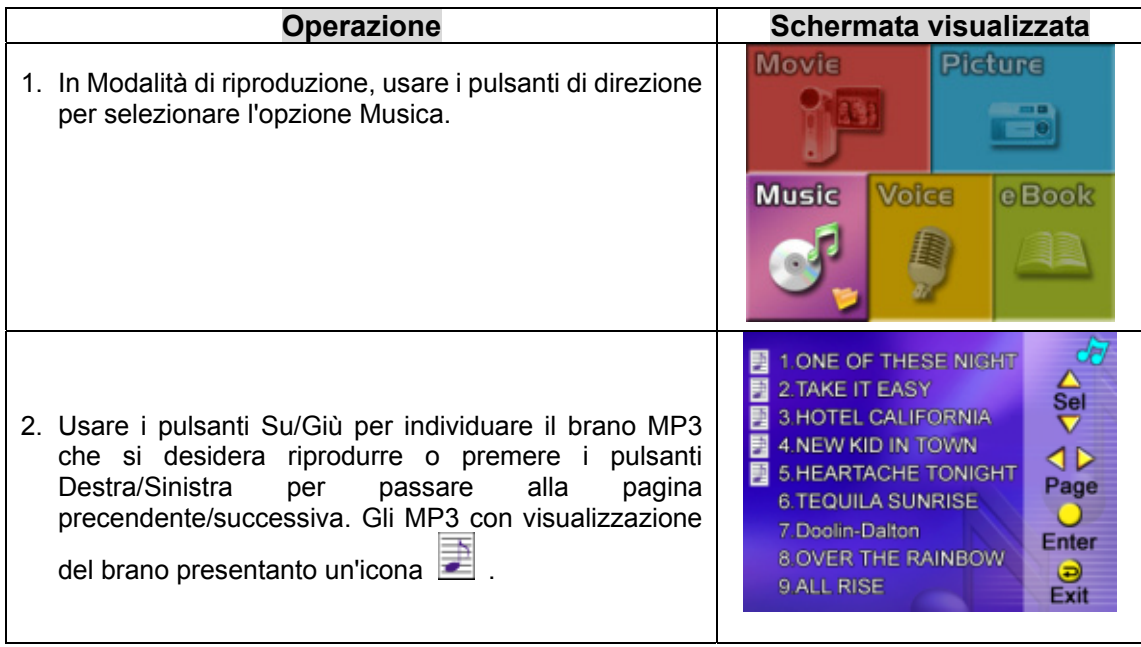

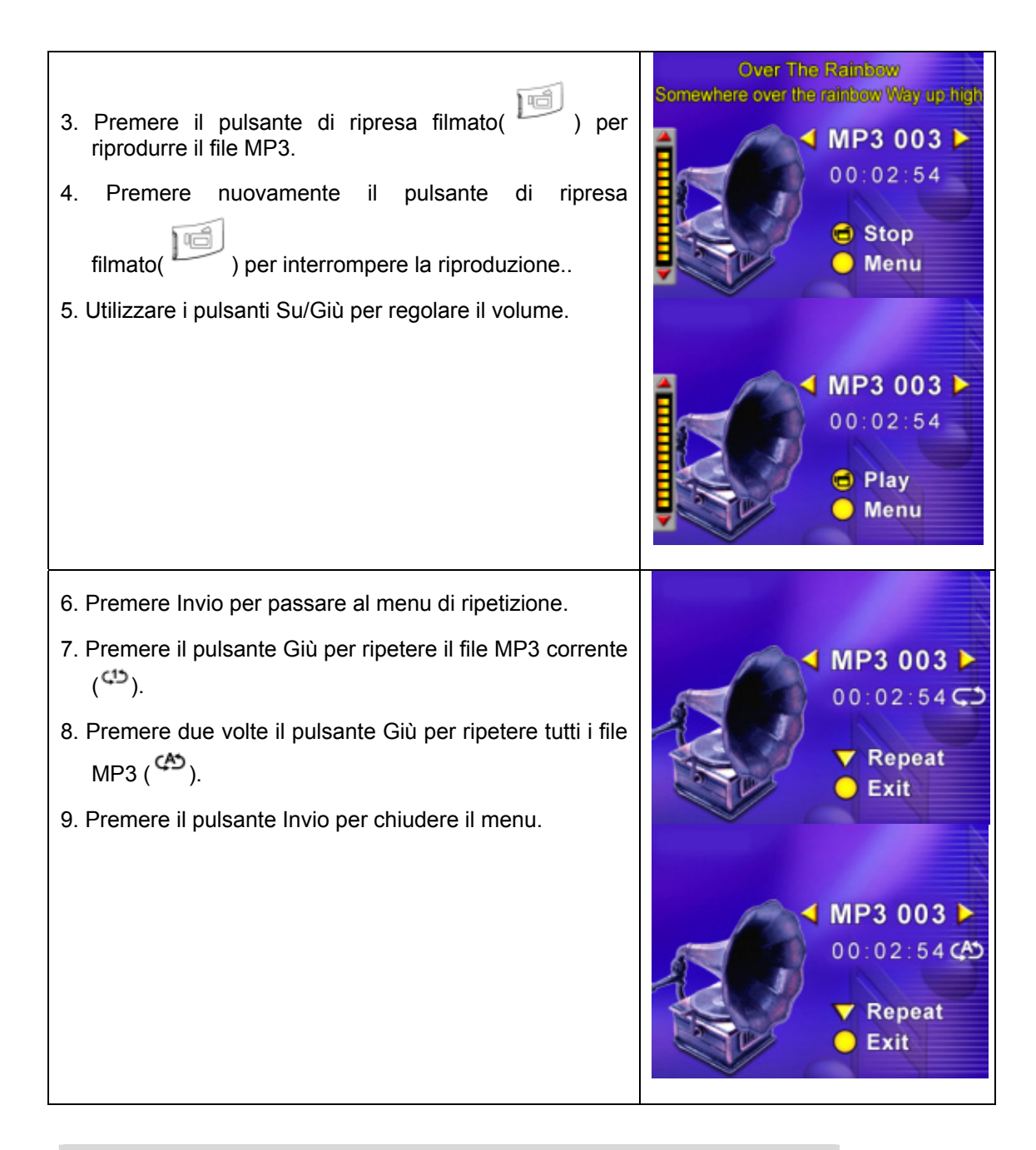

## ★ **Ascolto della musica MP3 con le cuffie**

I file MP3 memorizzati nella videocamera possono essere riprodotti dall'altoparlante integrato oppure dalle cuffie o dalla TV.

Quando nella videocamera sono inserite le cuffie, sullo schermo LCD appare il menu delle opzioni relative a Cuffie /TV. Selezionare le cuffie o la TV e premere il pulsante Invio per convalidare l'impostazione.

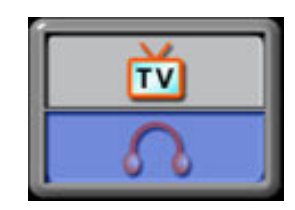

# **Sezione 6 Leggere gli eBook**

## ★**eBook**

Un eBook è l'edizione elettronica di un libro fisico. Gli eBook nella vostra videocamera hanno molte caratteristiche che sono assenti nei libri cartacei tradizionali: si ha la libertà di controllare l'aspetto e il feeling deglieBook attraverso colori e segnalibri personalizzati, oltre a poter portare con sé ovunque gli eBook insieme alla videocamera.

## ★**Trasferire gli eBook nella videocamera**

- 1. Installare nel computer il driver della videocamera.
- 2. Collegare la videocamera alla porta USB del computer.
- 3. Il LED rosso si accende quando la videocamera è collegata al computer ed è in Modalità archiviazione di massa.
- 4. Trasferire gli eBook, solo in formato di file .txt, in My Computer\Removable Disk\eBook.
- 5. Al termine del trasferimento di tutti i file, staccare il cavo USB dal PC.

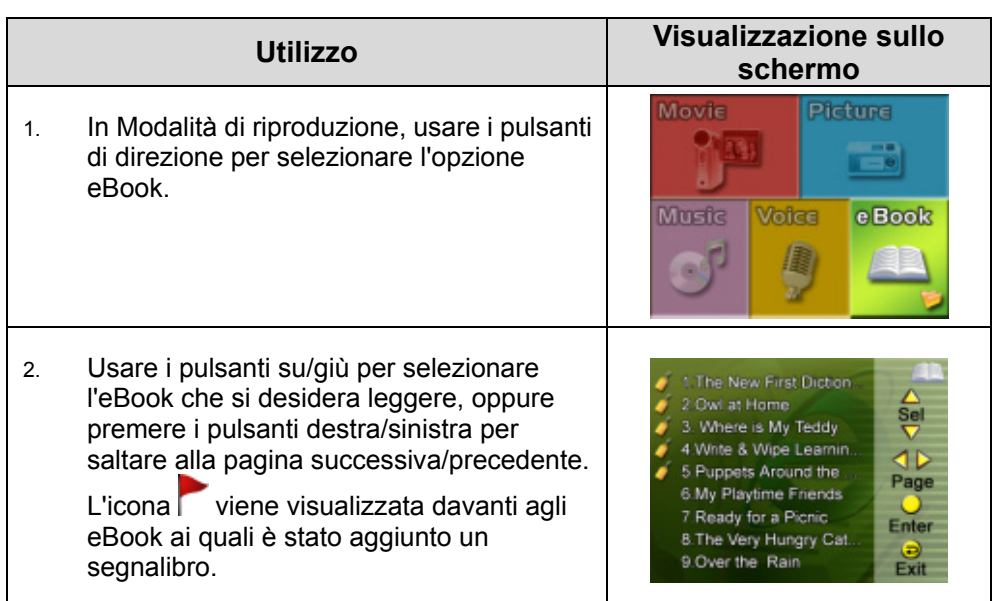

## ★**Leggere gli eBook**

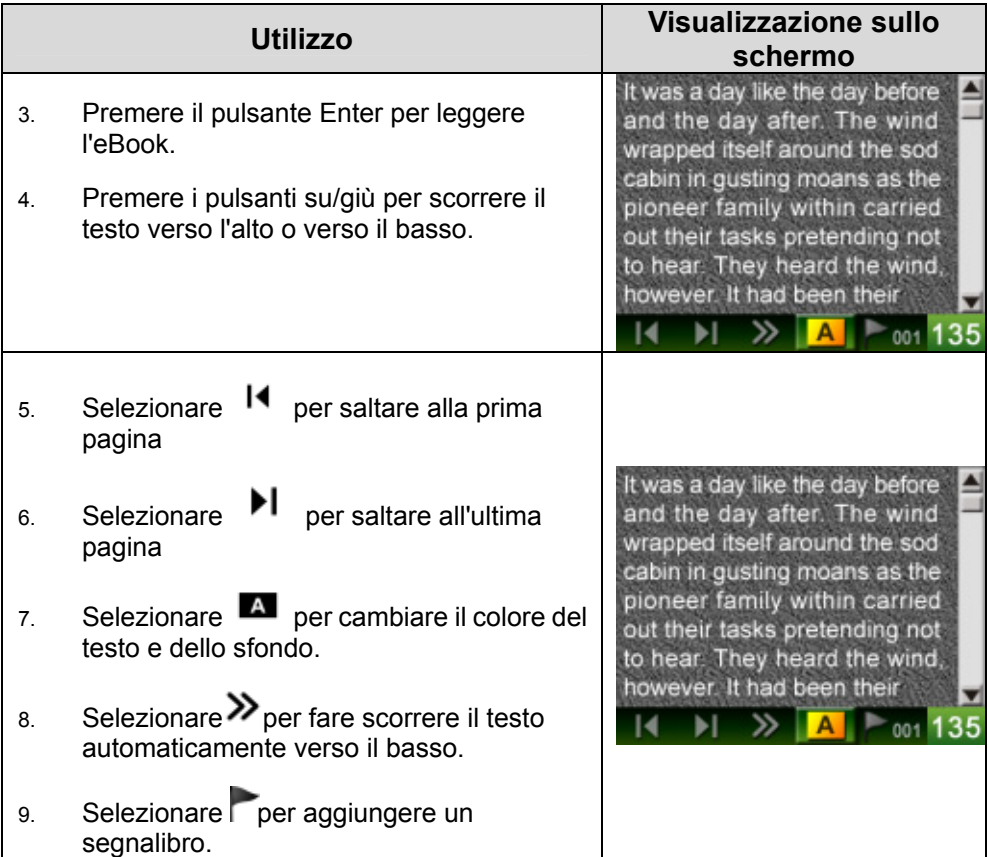

# **Sezione 7 Guardare i filmati MPEG4 sul PC**

## ★ **Filmati MPEG4**

MPEG4, il formato multimediale e di compressione standard, è la tecnologia di compressione innovativa sviluppata dal gruppo MPEG (Motion Picture Expert Group). Esso non solo migliora la qualità delle immagini, ma aumenta l'efficienza delle capacità di registrazione.

MPEG4 è lo standard adottato dalla videocamera per riprendere filmati MPEG4 di qualità DVD. La videocamera utilizza il formato dei filmati MPEG4 in file AVI.

## ★ **Visualizzazione dei filmati MPEG4 sul PC**

Quando di riproduce un filmato MPEG4 per la prima volta, è necessario installare il codec Xvid MPEG4 Video sul PC. Per fare ciò, attenersi alla seguente procedura:

- (1) Inserire il CD fornito a corredo della videocamera nell'unità CD-ROM del computer. Fare clic su " Install Device Driver" (codec Xvid MPEG4 Video) e seguire le istruzioni visualizzate per completare l'installazione.
- (2) Avviare un lettore di video, quale ad esempio Widows Media Player, per visualizzare i filmati AVI in formato MPEG4.

## ★ **Condividere i filmati MPEG4**

È possibile condividere i filmati MPEG4 registrati con gli amici attraverso Internet o un CD. Assicurarsi che il codec Xvid MPEG4 Video sia installato sul PC dei propri amici. Il codec Xvid MPEG4 Video è disponibile sul CD fornito a corredo con la videocamera o può essere scaricato da Internet.

## **Sezione 8**

## **Guardare fotografie e filmati su una TV**

È possibile visualizzare su una TV le fotografie e i filmati memorizzati nella videocamera. Per collegare una TV:

- 1. Collegare un'estremità del cavo AV alla porta di uscita AV della videocamera.
- 2. Collegare l'altra estremità del cavo alla TV.
- 3. Sullo schermo LCD appare il menu delle opzioni relative a Cuffie /TV.

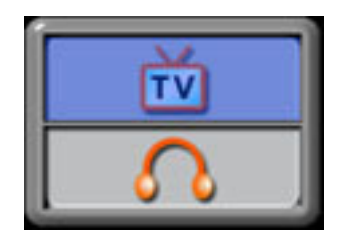

- 4. Selezionare l'opzione della TV e premere il pulsante Invio per convalidare l'impostazione.
- 5. Le operazioni da eseguire per visualizzare su una TV filmati o fotografie memorizzate sono esattamente le stesse della visualizzazione sullo schermo LCD.

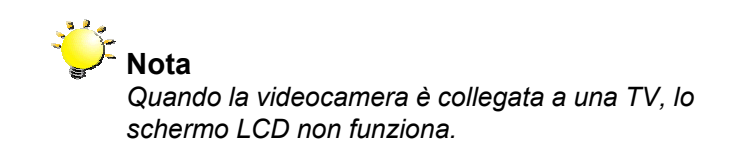

## **Convertitore file video**

Il CD del pacchetto software contiene Acrsoft Media Converter, un convertitore di file video per convertire diversi formati video in formato MPEG4 Xvid compatibile con la videocamera.

Per convertire un file video:

- (1) Installare Arcsoft Media Converter (fare riferimento alla sezione 11)
- (2) Fare clic su Start à Selezionare programmi à Acrsoft Media Converter à Media Converter.
- (3) Sul desktop apparirà la schermata principale di Media Converter.
- (4) Fase 1: fare clic su "Selezione supporto"

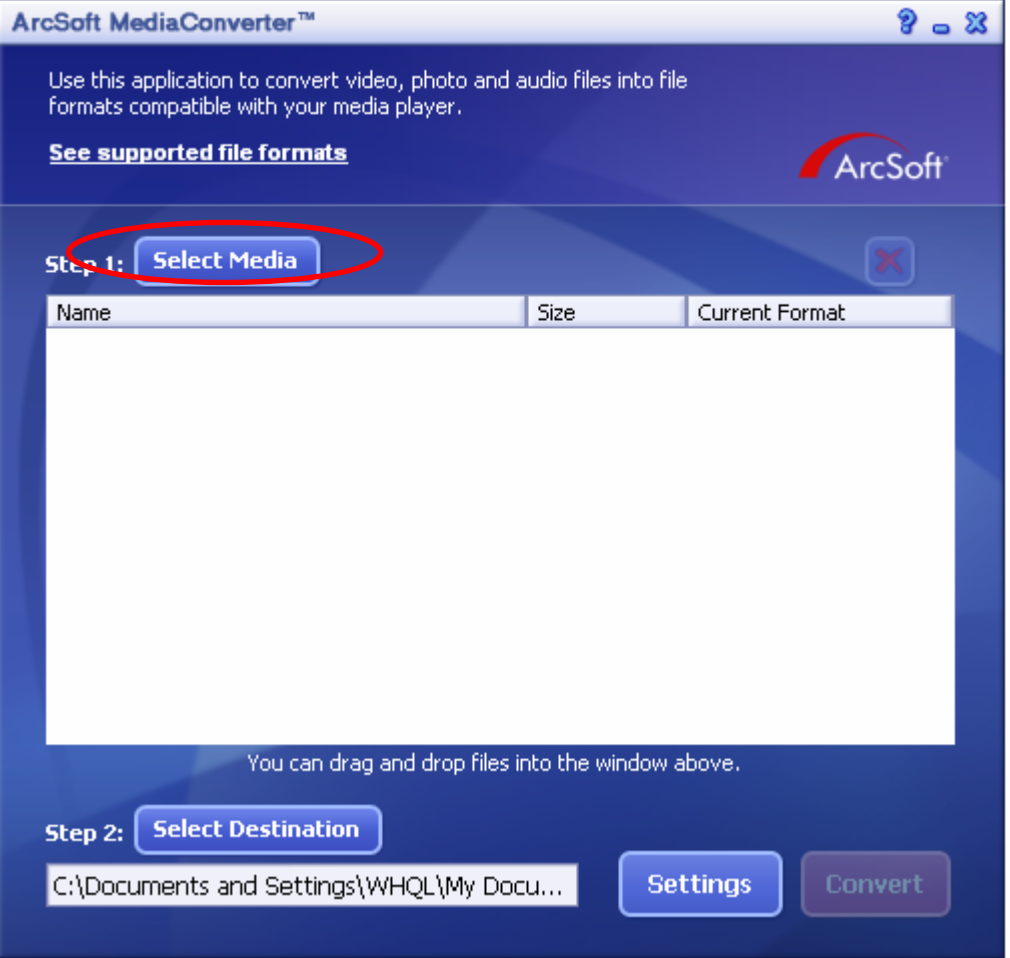

(5) Selezionare il file video che si vuole convertire.

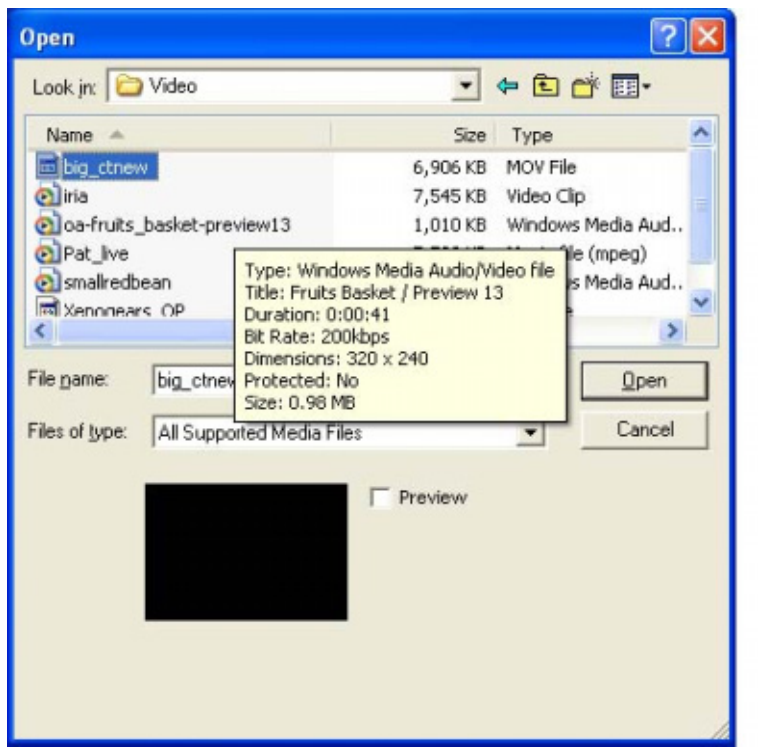

(6) Fase 2: fare clic su "Selezione destinazione" per selezionare il percorso d'archiviazione del file video convertito.

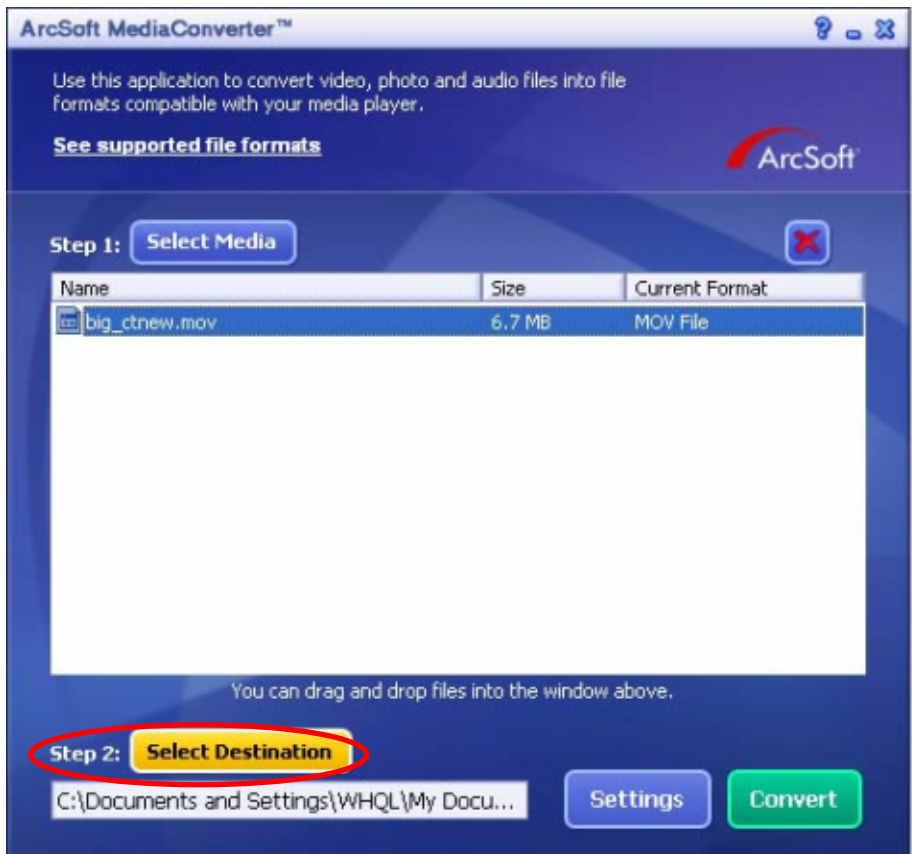

(7) Fare clic su "Converti" per avviare la conversione video.

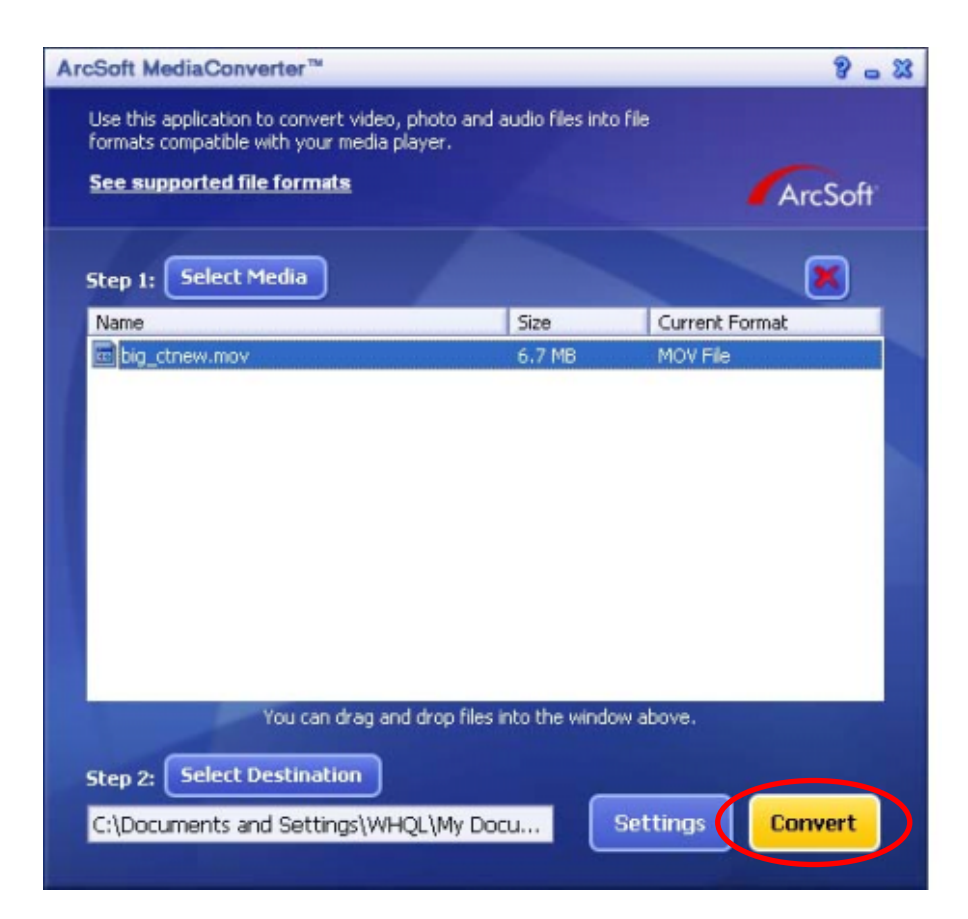

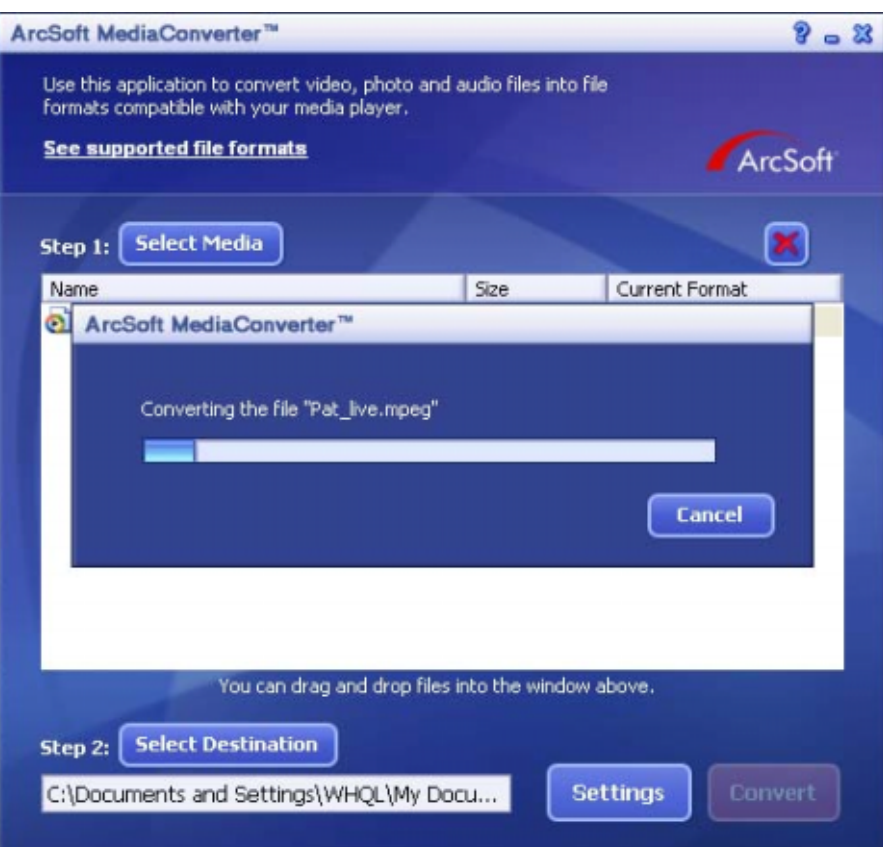

(8) Una volta terminata la conversione, appare la schermata Rapporto attività.

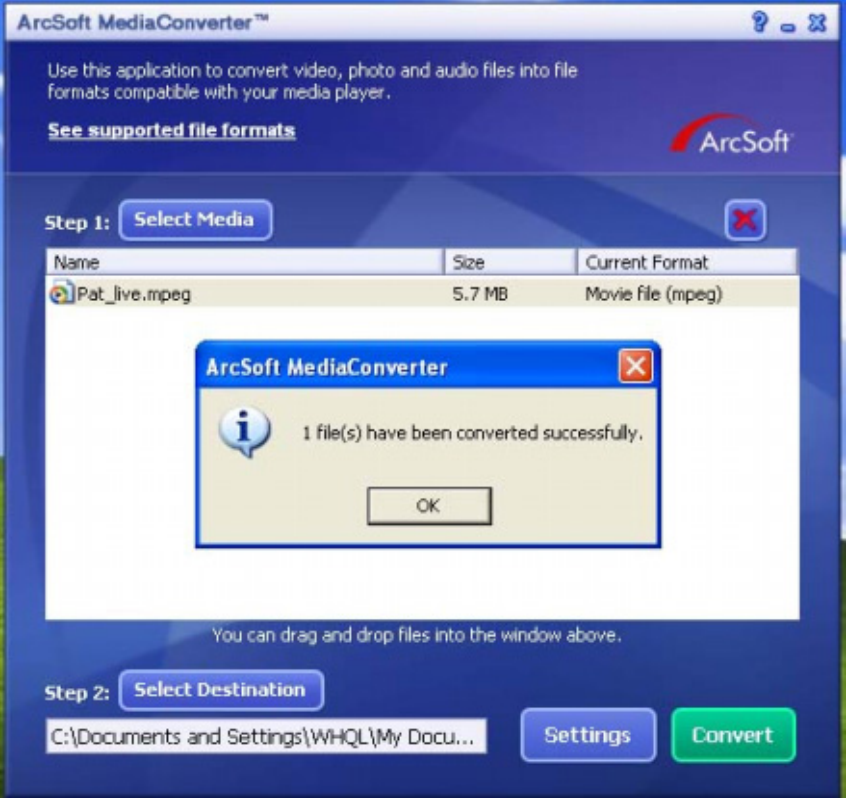

- (9) Prima di trasferire il file convertito nella fotocamera, rinominare il fila convertito in "Clip0001.avi". (Nota: se nella fotocamera Clip0001.avi è già esistente, il file convertito deve essere rinominato come clip0002.avi)
- (10) Collegare la fotocamera al PC e trasferire il video convertito in "Risorse del computer\Disco rimovibile\DCIM\200Movie" sulla fotocamera. (vedere la sezione 11 Trasferimento dati su un computer)
- (11) Dopo aver trasferito il video convertito sulla fotocamera, premere il pulsante REGISTRA/ESEGUI per vedere il filmato.

## **Sezione 10 Masterizzazione dei filmati registrati su DVD**

Il CD del pacchetto software CD contiene ArcSoft Showbiz DVD che permette anche di registrare i filmati su DVD. In questo modo si possono conservare su DVD momenti indimenticabili da condividere con familiari ed amici. Per creare un DVD:

- (1) Installare Arcsoft Showbiz DVD. (fare riferimento alla sezione 11)
- (2) Fare clic su Start  $\rightarrow$  Selezionare Programmi  $\rightarrow$  Acrsoft Showbiz DVD  $\rightarrow$  Showbiz DVD.
- (3) Sul desktop apparirà la schermata principale di Showbiz DVD.
- (4) Trascinare il file video nella casella "Trascina qui il video."

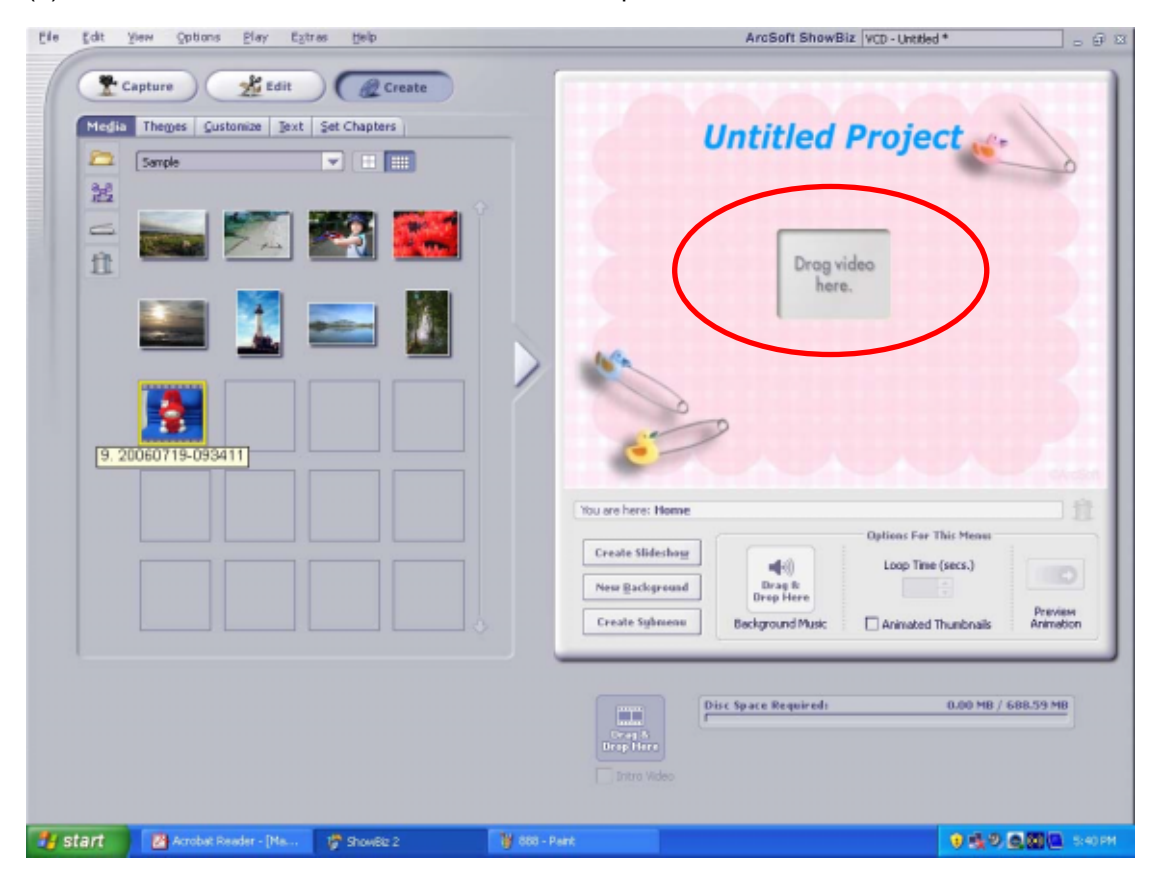

(5) Fare clic su "Crea".

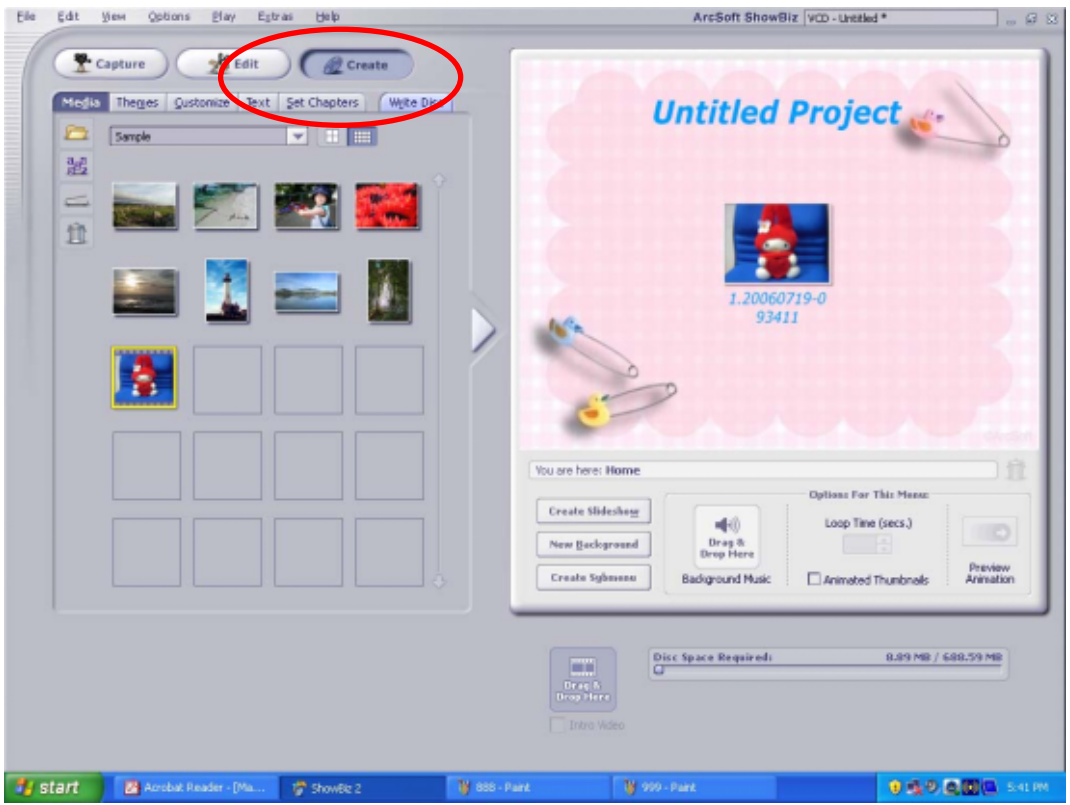

(6) Fare clic su "Start" per avviare la masterizzazione del DVD.

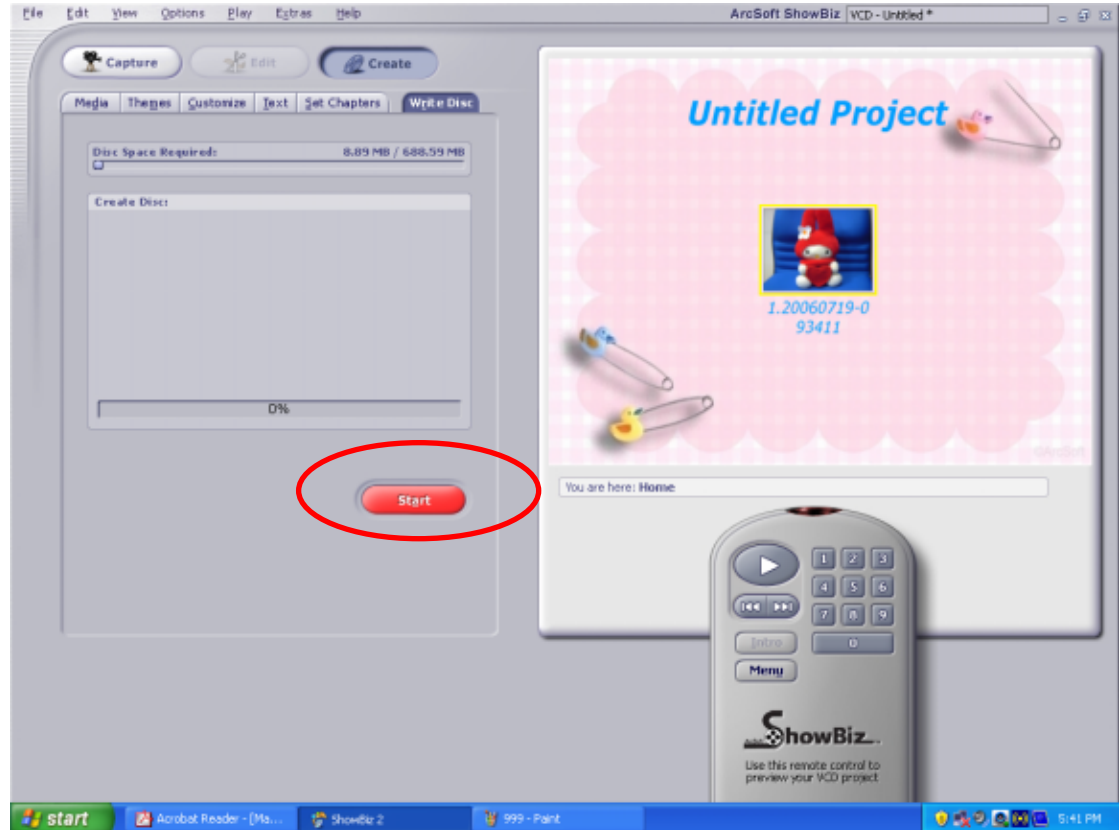

## **Sezione 11**

## **Trasferimento dati su un computer**

#### ★**Installazione del driver della videocamera digitale**

Prima di collegare la videocamera a un computer per la prima volta, è necessario installare un driver sul computer. Il driver si trova sul CD fornito a corredo del prodotto e la procedura di installazione è la seguente:

- 1. Inserire il CD fornito a corredo della videocamera nell'unità CD-ROM del computer. Appare la schermata iniziale automatica.
- 2. Fare clic su "Install Device Driver" (installa driver di periferica). Seguire le istruzioni visualizzate per completare l'installazione. A seconda del sistema operativo, potrebbe essere necessario riavviare il computer dopo l'installazione del driver.

#### ★**Collegamento di una videocamera a un computer**

È possibile trasferire sul computer fotografie, filmati o registrazioni audio memorizzate nella videocamera, quindi inviarle in messaggi di e-mail agli amici o pubblicarle sul proprio sito Web. Per fare ciò, attenersi alla seguente procedura:

- 1. Installare il driver della videocamera sul computer.
- 2. Collegare la videocamera al computer con il mini cavo USB 2.0 fornito.
- 3. Quando la videocamera è collegata al PC, la modalità predefinita è Memoria di massa.
- 4. Trasferire le fotografie, i filmati, i file MP3 o le registrazioni audio.

#### ★ **Modalità periferica Memoria di massa**

Quando la videocamera è collegata al computer si accende il LED ROSSO. Nella cartella del computer "Risorse del computer \Disco rimovibile \DCIM\" è possibile trovare i filmati, le fotografie e le registrazioni audio. In questa modalità è possibile leggere, eliminare, spostare o copiare qualsiasi filmato/fotografia/registrazione audio. Utilizzare le applicazioni software di Ulead fornice a corredo per modificare filmati o fotografie.

## ★ **Modalità Videocamera PC**

Quando la videocamera è in modalità Memoria di massa, premere il pulsante REGISTRA/ESEGUI per selezionare la modalità Videocamera PC. Si accende il LED VERDE. In questa modalità è possibile implementare videoconferenze live o utilizzare e-mail video su Internet.

#### ★ **Installazione del software fornito a corredo**

Il CD-ROM fornito in dotazione a questa videocamera contiene 6 software applicativi.

- Ö **Acrsoft PhotoImpression** è un'applicazione di facile uso che aiuta a leggere, modificare ed organizzare le immagini.
- Ö **Acrsoft Show Biz** consente di modificare i filmati ed è ugualmente facile da usare.
- Ö **Arcsoft Media Converter** può convertire formati video diversi nel formato MPEG4 Xvid compatibile con la videocamera.
- Ö **Acrobat Reader** è un popolare programma che occorre avere installato per leggere il Manuale utente. Molti utenti di computer troveranno questo software già installato sul proprio computer.
- Ö **Codec Xvid MEPG4 Video** è il software di decodifica da installare per visualizzare correttamente i filmati registrati.

Ulteriori informazioni dettagliate possono essere reperite nella guida in linea del software fornito a corredo.

Per installare il software fornito a corredo:

- 1. Inserire il CD fornito a corredo della videocamera nell'unità CD-ROM del computer. Appare la schermata iniziale automatica.
- 2. Selezionare i componenti software che si desidera installare dall'elenco e fare clic **Install Application Software** (installa applicazioni software). Seguire le istruzioni visualizzate per completare l'installazione.

## **Sezione 12**

# **Specifiche e requisiti di sistema**

## ★ **Specifiche tecniche**

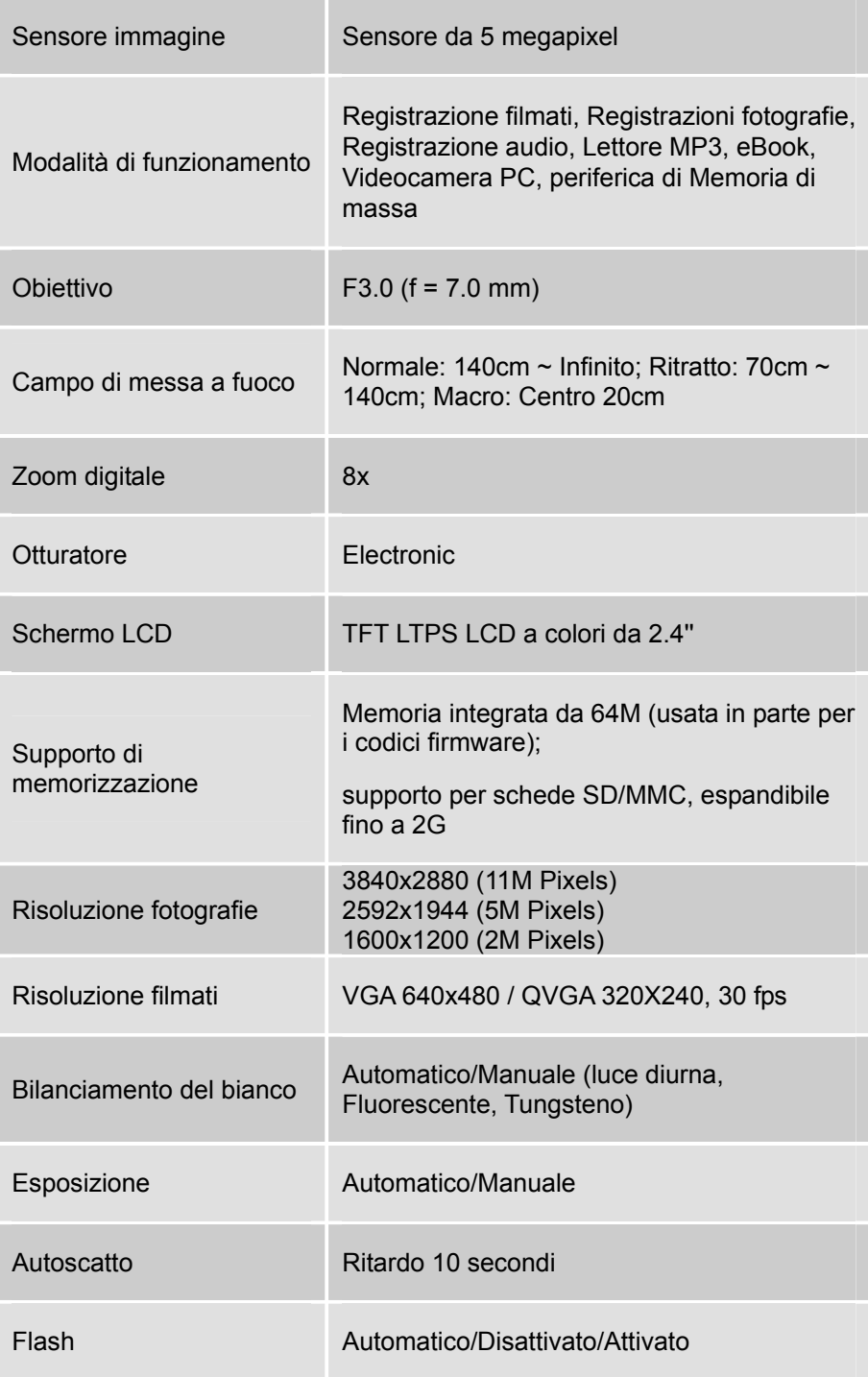

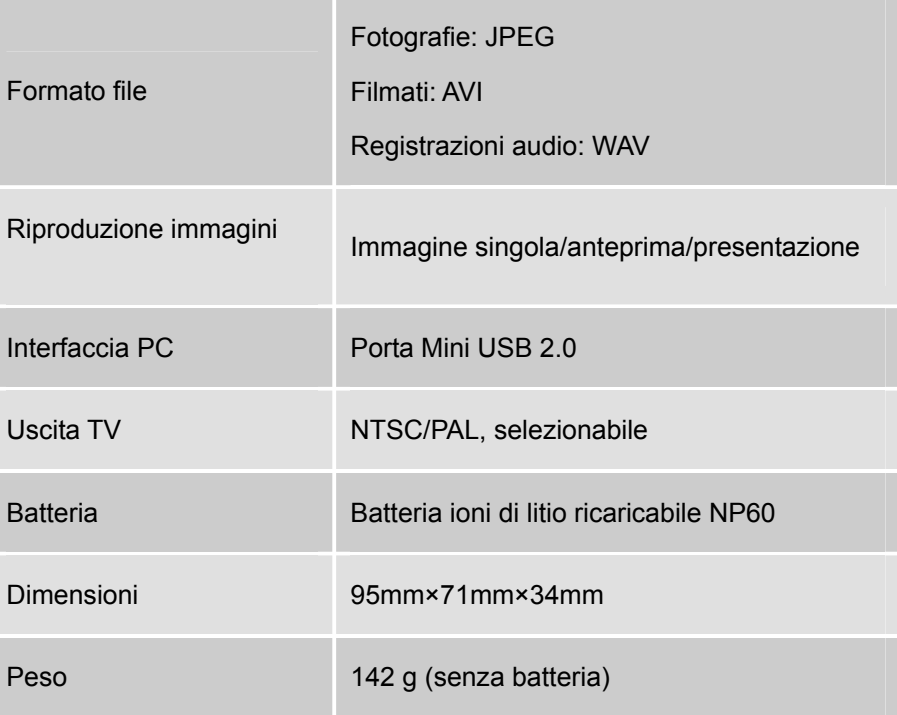

## ★**Requisiti di sistema**

Windows 98SE/2000/ME/XP

Pentium MMX, Celeron o AMD Athlon® CPU

64 MB di RAM

Unità CD-ROM

500 MB di spazio libero su disco rigido

Porta USB disponibile

Schermo a colori da 16 bit